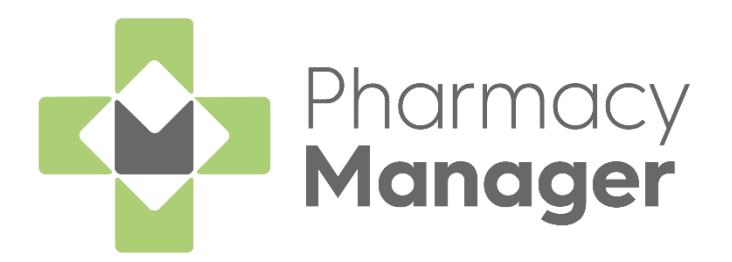

# **Pharmacy Manager Getting Started Guide Wales (PM15.6)**

Version 1.4

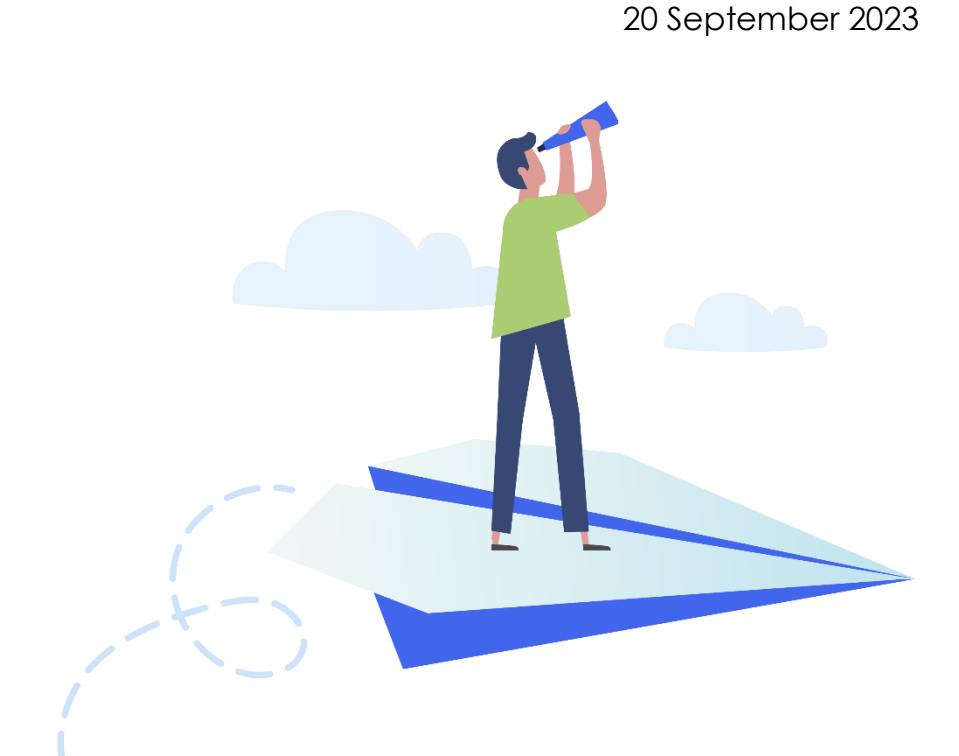

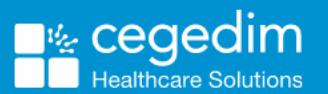

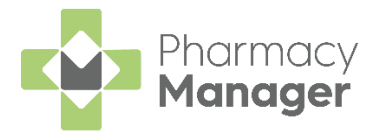

#### **Copyright © 2023 Cegedim Healthcare Solutions**

#### All Rights Reserved

Cegedim Healthcare Solutions is the trading name of Cegedim Rx Ltd and In Practice Systems Limited.

No part of this document may be photocopied, reproduced, stored in a retrieval system or transmitted in any form or by any means, whether electronic, mechanical, or otherwise, without the prior written permission of Cegedim Healthcare Solutions.

No warranty of accuracy is given concerning the contents of the information contained in this publication. To the extent permitted by law, no liability (including liability to any person by reason of negligence) will be accepted by Cegedim Healthcare Solutions, its subsidiaries or employees for any direct or indirect loss or damage caused by omissions from or inaccuracies in this document.

Cegedim Healthcare Solutions reserves the right to change without notice the contents of this publication and the software to which it relates.

Product and company names herein may be the trademarks of their respective owners.

Registered name: Cegedim Rx Ltd. Registered number: 02855109 Registered name: In Practice Systems Limited. Registered number: 01788577 Registered address: Studio F5 Battersea Studios 1, 82 Silverthorne Road, London SW8 3HE

Website:<https://www.cegedim-healthcare.co.uk/>

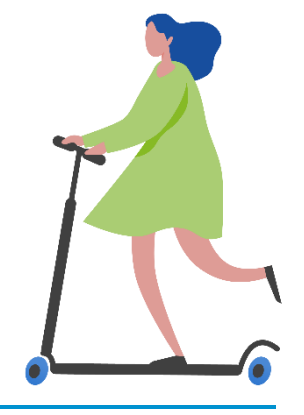

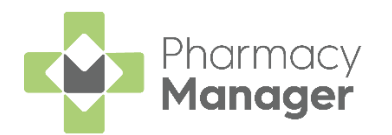

## **Contents**

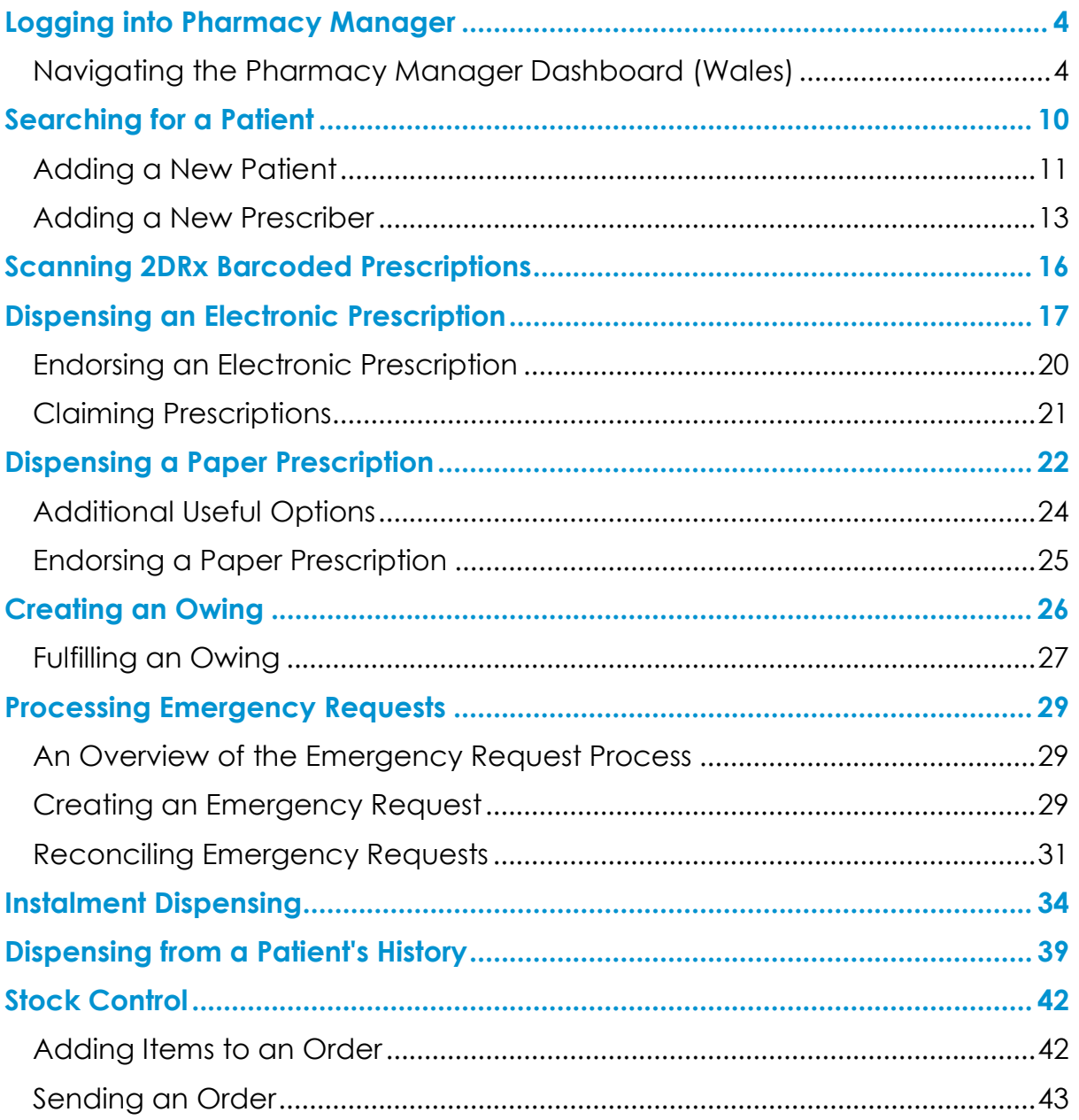

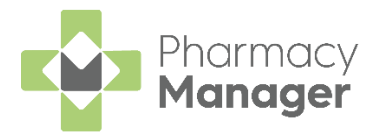

### <span id="page-3-0"></span>**Logging into Pharmacy Manager**

#### To log into **Pharmacy Manager**:

1. From your computer, either:

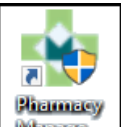

• Double click **Pharmacy Manager Manager** on your desktop, or

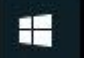

• Select **Windows and then Pharmacy Manager** from the available list of programs.

The **Pharmacy Manager Dashboard** displays.

### <span id="page-3-1"></span>**Navigating the Pharmacy Manager Dashboard (Wales)**

When you log into **Pharmacy Manager**, the **Pharmacy Manager Intelligent Dashboard** displays:

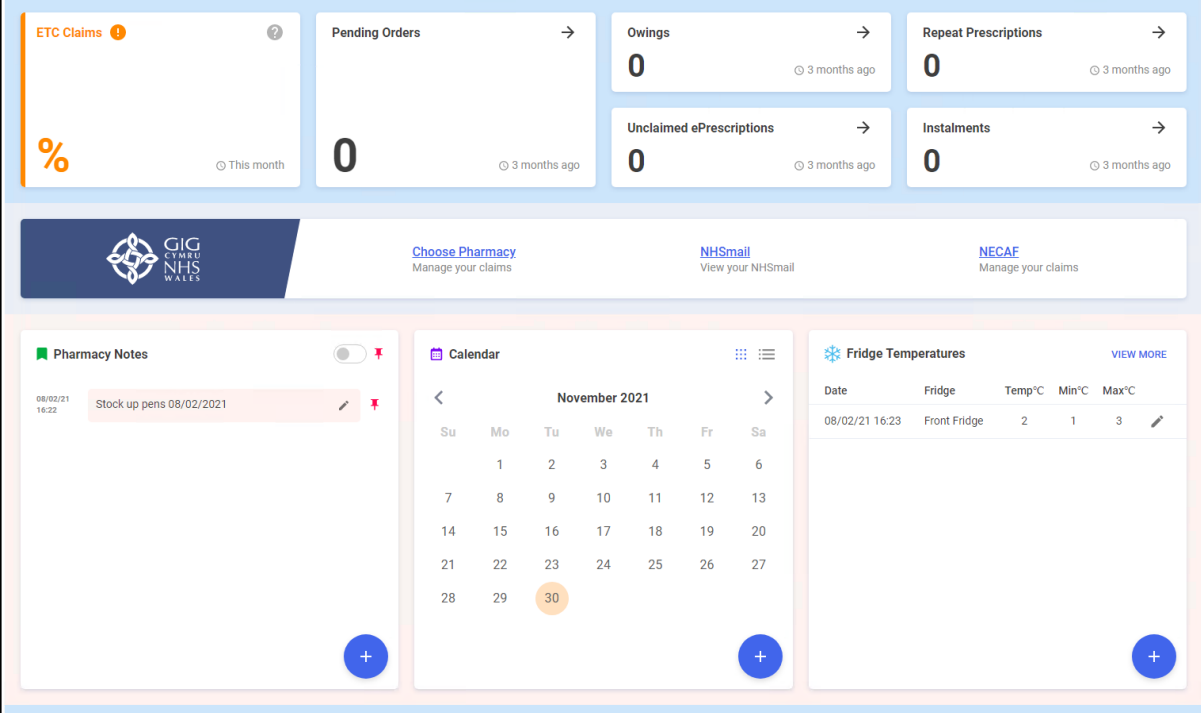

The dashboard displays dynamic tiles, giving you a real time overview of your pharmacy workload. The Dashboard consists of the following tiles:

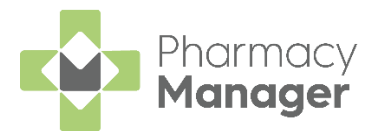

#### **ETC Claims**

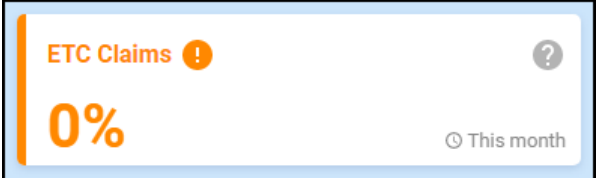

The **ETC Claims** tile displays the percentage of dispensed 2DRx prescriptions that have been claimed electronically for the current month.

#### *Pending Orders*

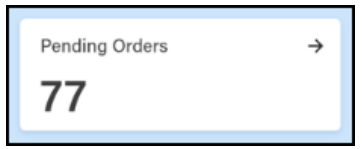

The **Pending Orders** tile displays the number of items on outstanding orders, select the tile to display your **Ordering** screen.

#### *Owings*

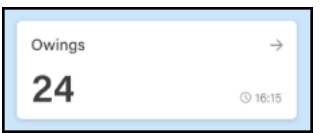

The **Owings** tile displays the number of items owing, select the tile to display your **Owings** screen.

#### *Repeat Prescriptions*

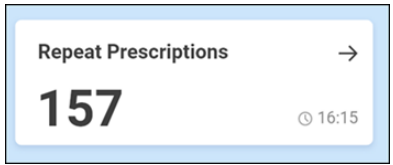

The **Repeat Prescriptions** tile displays the number of patients with repeat prescriptions due to be dispensed over the next seven days. Select the tile to display your **Repeats** screen.

#### *Unclaimed ePrescriptions*

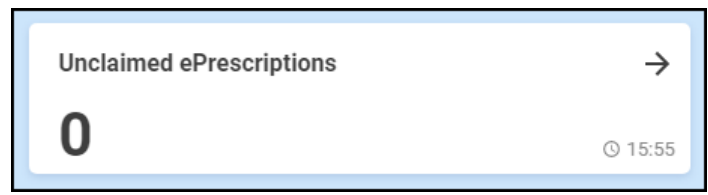

The **Unclaimed ePrescriptions** tile displays the number of dispensed prescriptions which have not been claimed. Select the tile to display your **eMessages** screen with a **Requires claiming** filter applied.

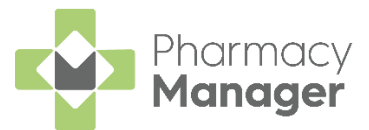

#### *Instalments*

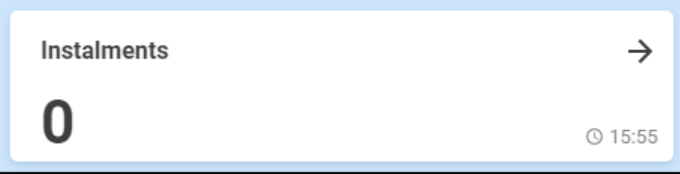

The **Instalment** tile displays the number of instalments due today, select the tile to display your **Instalments** screen.

#### *NHS Wales*

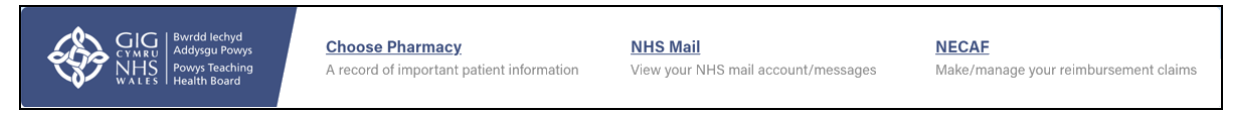

The NHS Wales tile displays the following links for your convenience:

- **Choose Pharmacy** Select to access **Choose Pharmacy**.
- **NHS mail** Select to access your NHS mail log in.
- **NECAF** Select to access the National Electronic Claim and Audit Forms (NECAF).

#### *Pharmacy Notes*

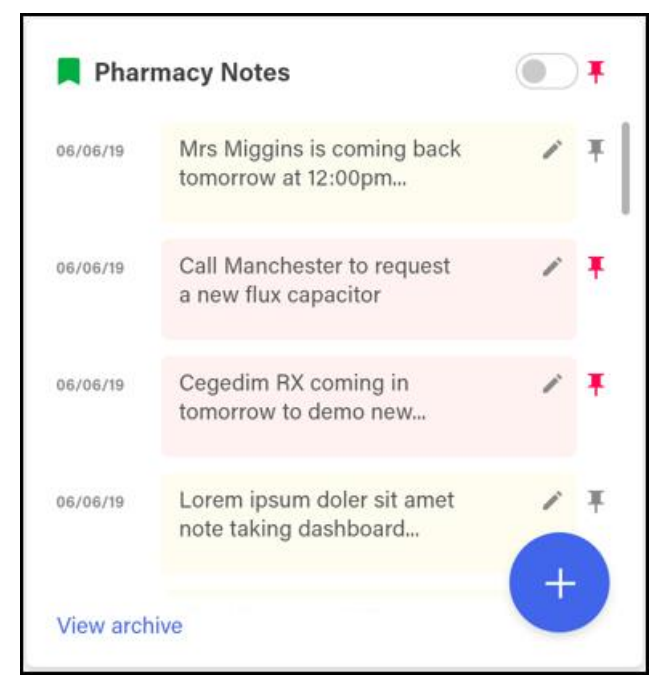

The **Pharmacy Notes** tile enables any staff member to add or edit a note to display for 30 days on the dashboard. Any member of staff with **Pharmacy Manager** access can:

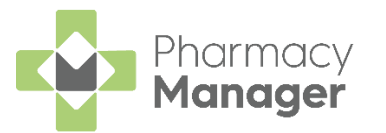

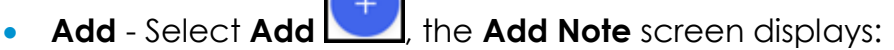

J

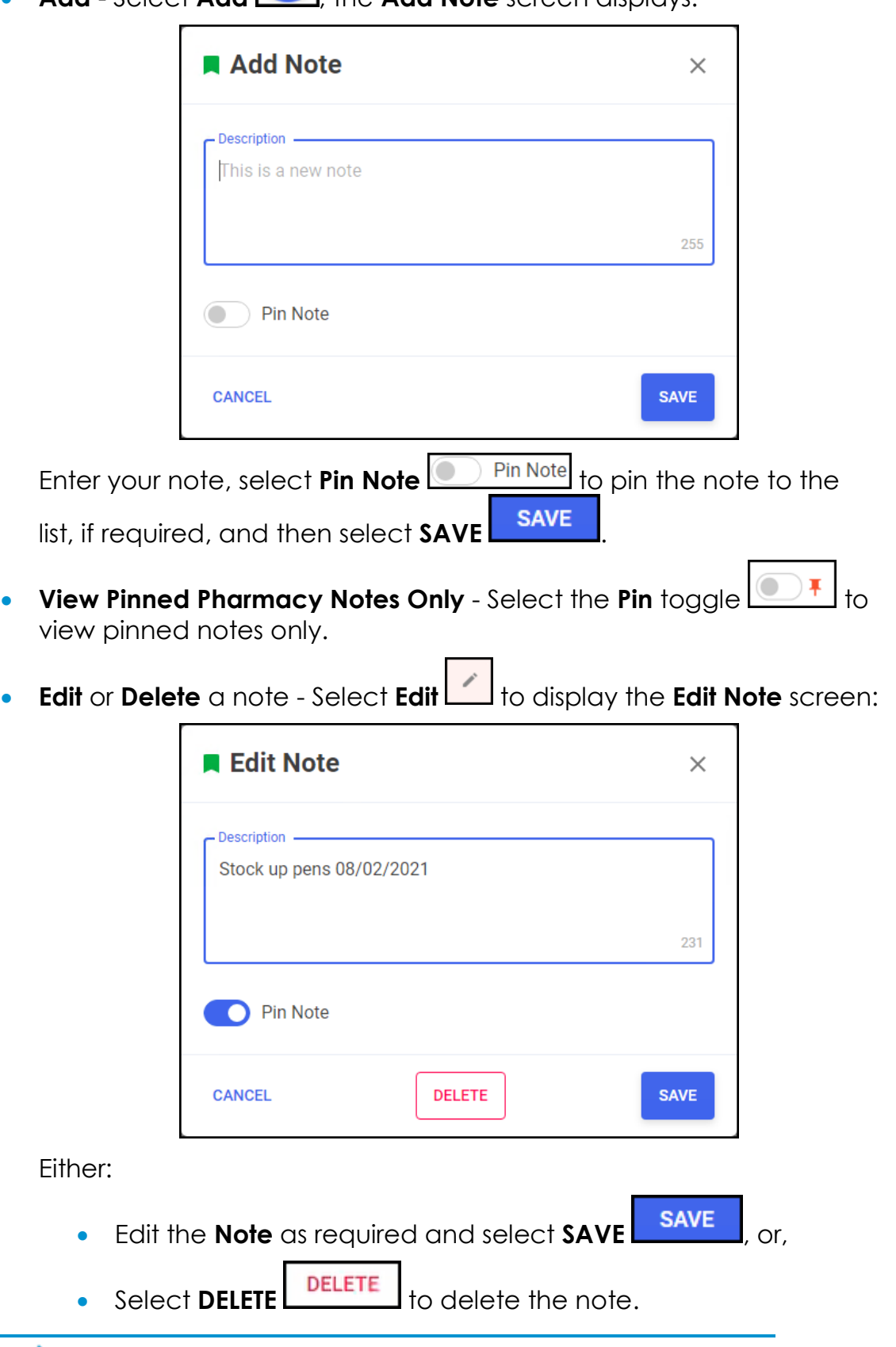

**Note** - **Pharmacy Notes** can be seen by all **Pharmacy Manager** users.

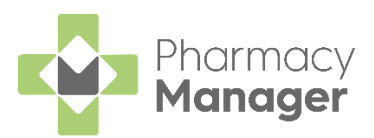

#### *Calendar* **m** Calendar Ⅲ 三 ₹ September 2022  $\mathcal{P}$ Su Mo Tu We **Th** Fr. Sa  $\overline{1}$  $\overline{2}$ 3 Todav  $\overline{4}$ 5 6 8  $\overline{9}$  $10$  $14$  $11$ 13 15 16  $17$  $12$ Date selected Date contains a 18 19 20 21 22 23 calendar entry 25 26 27 28 29 30

The **Calendar** tile give you a pharmacy wide date book. This can be used for appointments and reminders, any member of staff with **Pharmacy Manager** access can:

- **Add** Highlight a date, select **Add** , complete the details as required and select **Save**.
- **View** Select the day required and select **Options**  $\boxed{\phantom{a}}$ , any appointments and reminders for that day display. Select the item required to view the details.
- **Edit View** an item and then select **Edit**  $\left| \begin{array}{c}$  **EDIT** and update as required.

**Delete** - To delete a calendar entry, **View** it, select **Edit**  $\left\lfloor \frac{\text{EDIT}}{\text{Cov}} \right\rfloor$  and then select **DELETE** .

See [Using the Calendar Tile](https://help.cegedim-healthcare.co.uk/Pharmacymanager/Content/Dashboard/Using_the_Calendar_Tile.htm) in the **Pharmacy Manager Help Centre** for details.

**Note** - **Calendar** items can be seen by all **Pharmacy Manager** users.

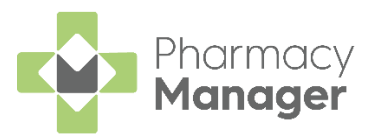

#### *Fridge Temperatures*

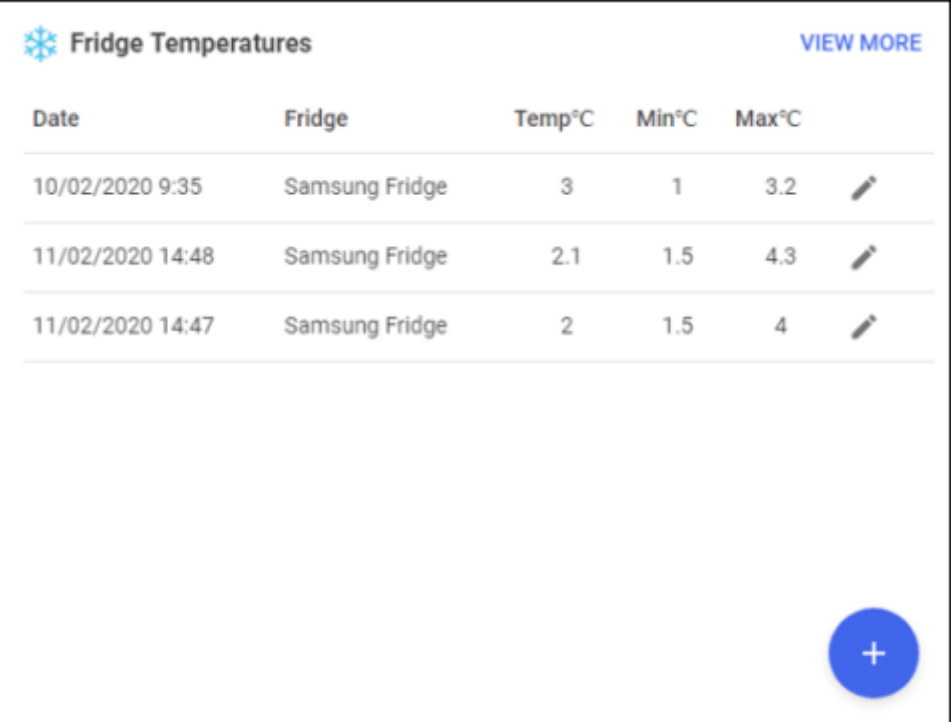

The **Fridge Temperatures** tile displays:

- **Temp** The current temperature for any fridges selected.
- **Min** The minimum temperature of any fridges selected on a given day.
- **Max** The maximum temperature of any fridges selected on a given day.

#### *Useful Links*

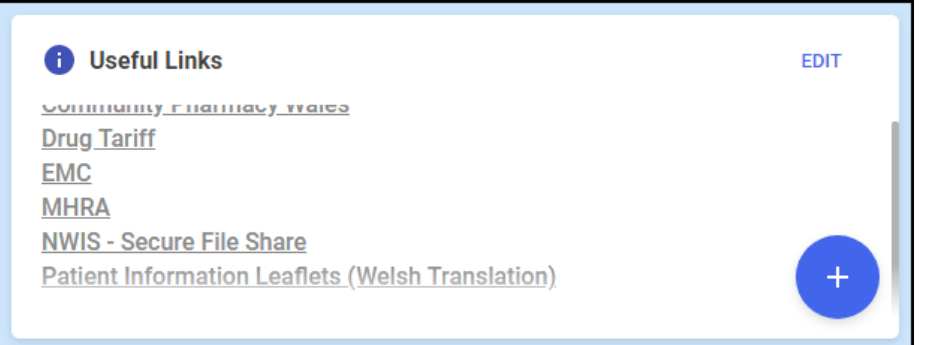

The **Useful Links** tile, managed by your pharmacy, displays links to websites you use. You can add, edit, delete and re-order links as required.

#### *Marketing Tiles*

The marketing tiles at the bottom of the **Dashboard** offer information from **Cegedim Healthcare Solutions** and other selected providers of systems that work seamlessly alongside **Pharmacy Manager**.

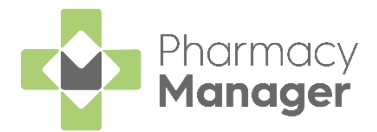

### <span id="page-9-0"></span>**Searching for a Patient**

To search for a patient in **Pharmacy Manager**:

From the **Patient search** bar, enter all or part of the patient name, for example:

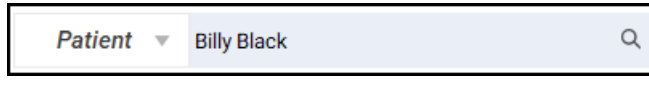

- The first name and last name, for example, Billy Black
- The last name, followed by the initial, for example, Black B
- Any part of the surname or first name, for example, Bil Bla

**Training Tip** - You can also search for a patient by entering their NHS number prefixed by #, for example, #0123456789.

**Training Tip** - Leave **Patient** blank to search by address or date of birth.

2. Press **Enter** on your keyboard or select **Search**  $\frac{a}{b}$  and the **Find Patient** screen displays with a list of all available patients that match your criteria:

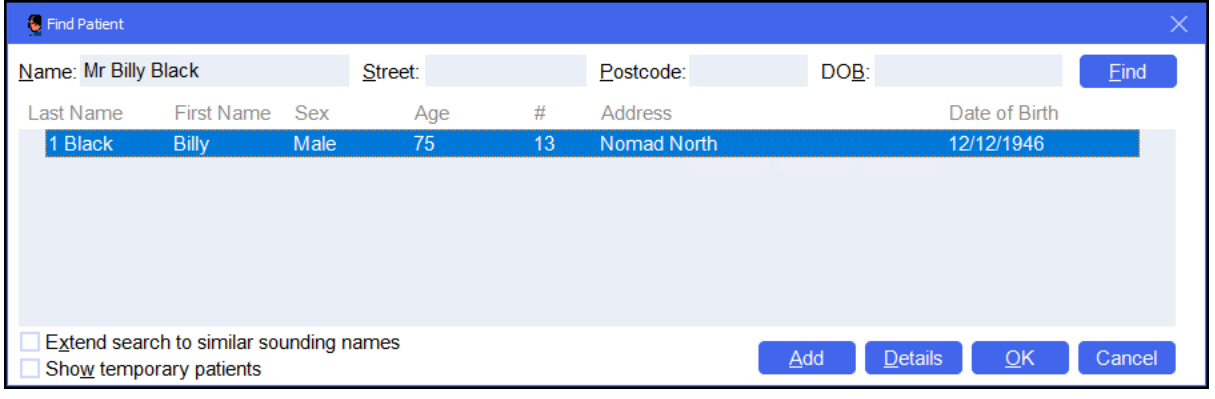

**Training Tip** - You can also search by **Street**, **Postcode** and **DOB**. Tick **Extend search to similar sounding names** to display similar names.

**Note** - If the patient does not exist in **Pharmacy Manager**, the name you entered displays in red. Select **Add** to create a new patient record, see **Adding a New Patient** on page **[11](#page-10-0)** for details.

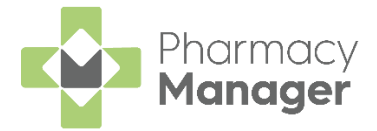

### <span id="page-10-0"></span>**Adding a New Patient**

If a patient does not exist in **Pharmacy Manager**, you can create a new patient record. To add a new patient:

From **Pharmacy Manager**, select **Patient** and press **Enter** on your keyboard:

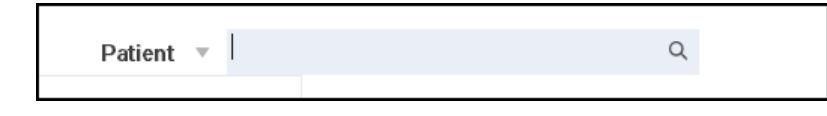

2. The **Find Patient** screen displays, select **Add** 2. Add

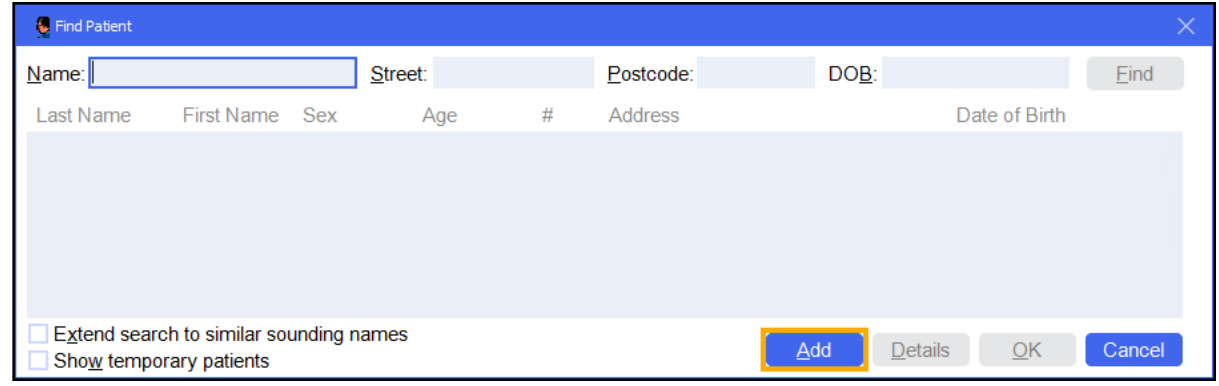

3. The **Patient Details** screen displays, complete as required:

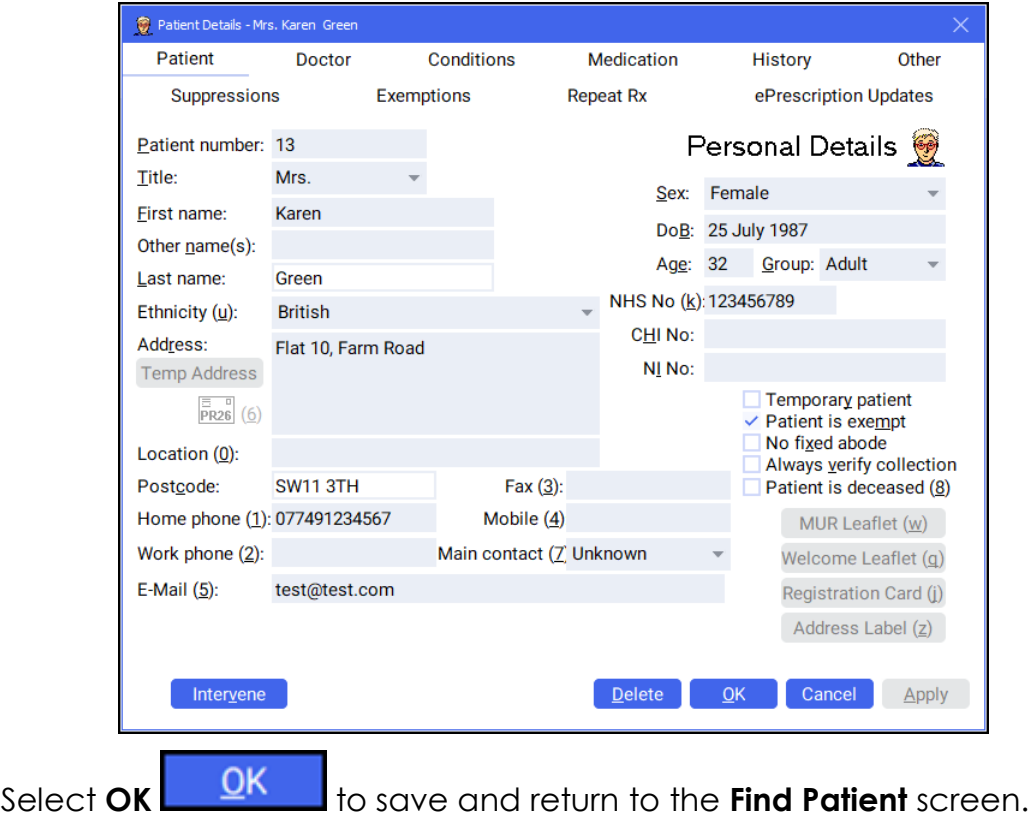

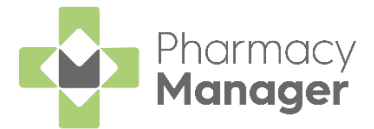

#### *Adding a Temporary Patient*

To add a temporary patient, place a tick next to **Temporary patient** on the **Patient Details - Patient** screen:

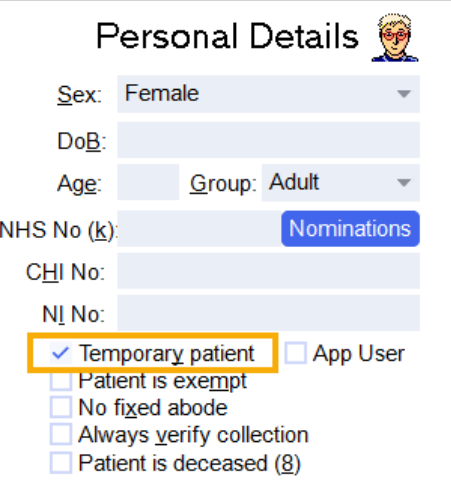

To change a temporary patient to a permanent patient, simply remove the tick next to **Temporary patient** on the **Patient Details - Patient** screen.

#### *Finding a Temporary Patient*

To include temporary patients on the **Find Patient** screen, simply place a tick next to **Show temporary patients**:

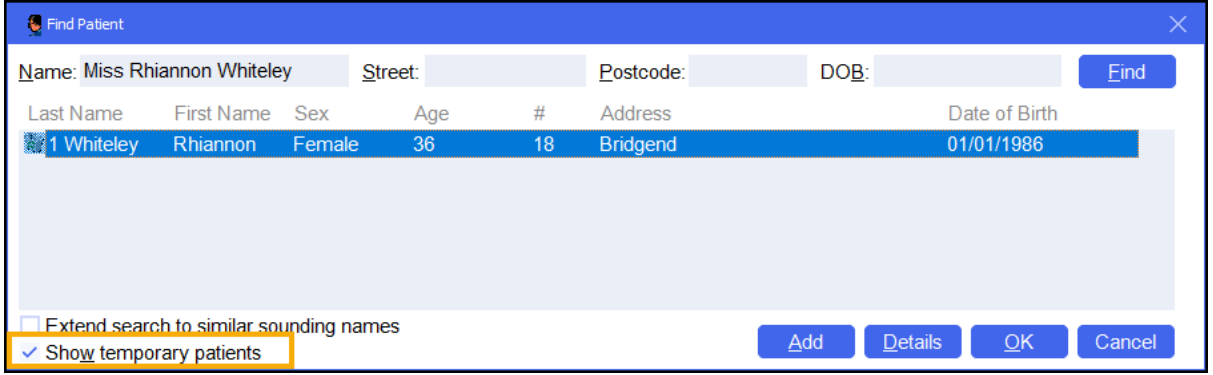

**Note** - The system records all dispensing details for temporary patients and therefore reports include temporary patient information. Temporary patients display on reports with an asterisk **\*** next to their name.

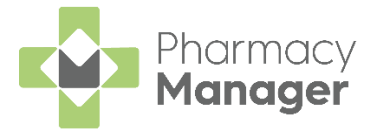

### <span id="page-12-0"></span>**Adding a New Prescriber**

A prescriber is those authorised to issue prescriptions, for example, doctors, nurses and vets. To add a new prescriber:

1. From either:

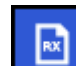

- **Dispensary**  $\begin{bmatrix} \mathbb{R}^n \\ \mathbb{R}^n \end{bmatrix}$  With a patient selected, enter the clinician's surname (full or partial) and press **Enter** on your keyboard, or
- From the **Pharmacy Manager Menus** select **Tools - Inquiry - Prescriber**.
- 2. The **Find Prescriber** screen displays, select **Add Example**

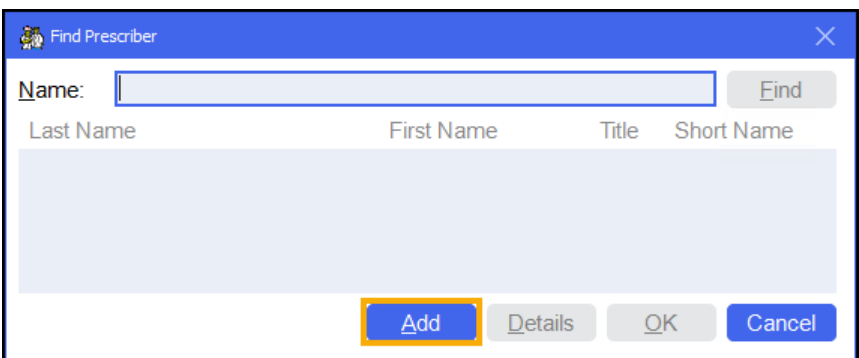

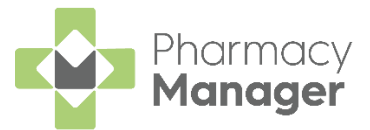

3. The **Prescriber Details** screen displays:

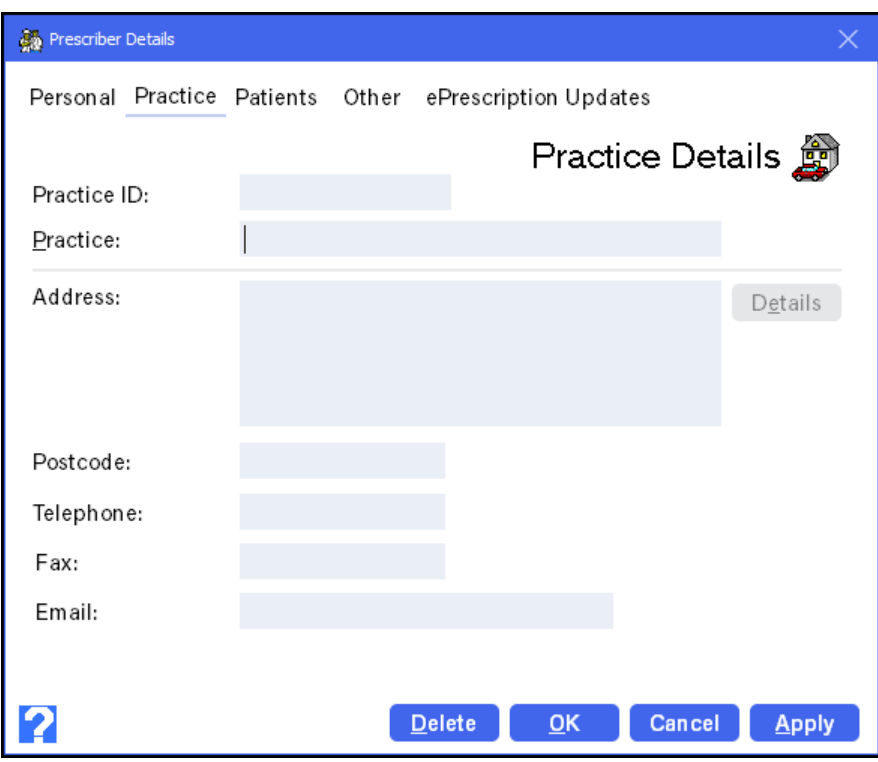

Complete as appropriate:

- **Title**
- **First name**
- **Last name**
- **Type** Select the prescriber type from the list. If you select **Other (Please specify)**, an additional text box activates, manually enter the prescriber type.
- **NHS/Registration No**
- **Telephone**
- **Fax**
- **Email**
- **Frequently Used** Tick to enable.

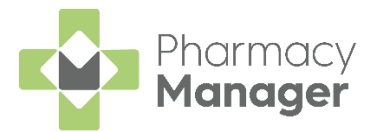

4. Select the **Practice** tab:

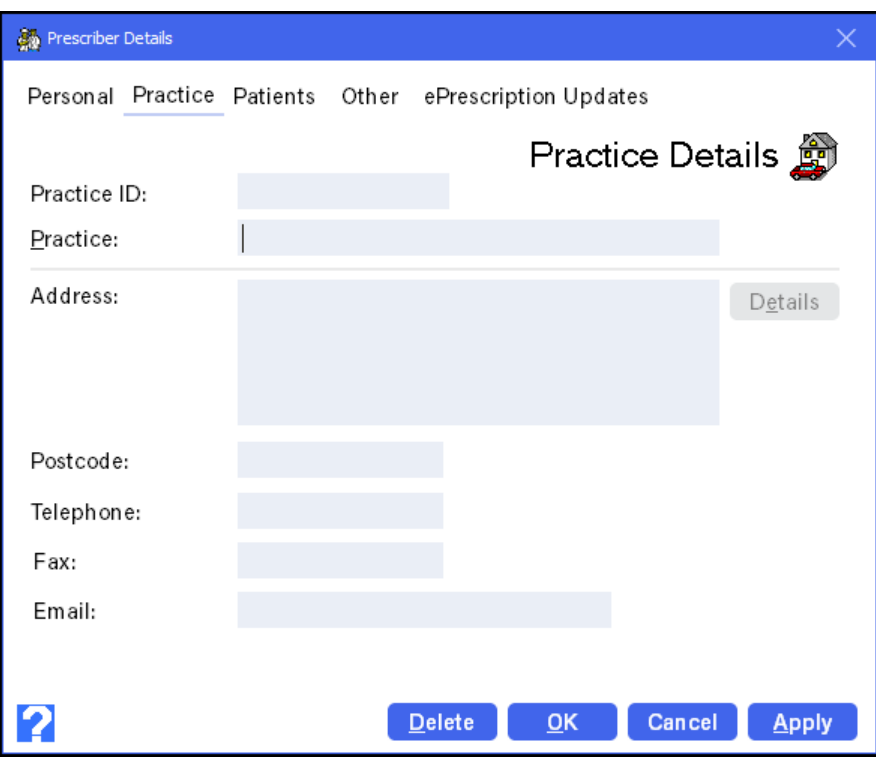

Complete as appropriate:

- **Practice ID**
- **Practice**
- **Address**
- **Postcode** The postcode must be in the correct format, for example, AB12 3CD.
- **Telephone**
- **Fax**
- **Email**
- 5. Select **OK OK** to add the prescriber.

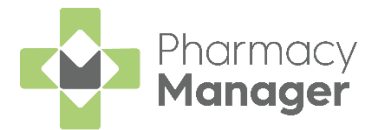

### <span id="page-15-0"></span>**Scanning 2DRx Barcoded Prescriptions**

You can scan Welsh 2DRx prescription barcodes from any tab in **Pharmacy Manager**:

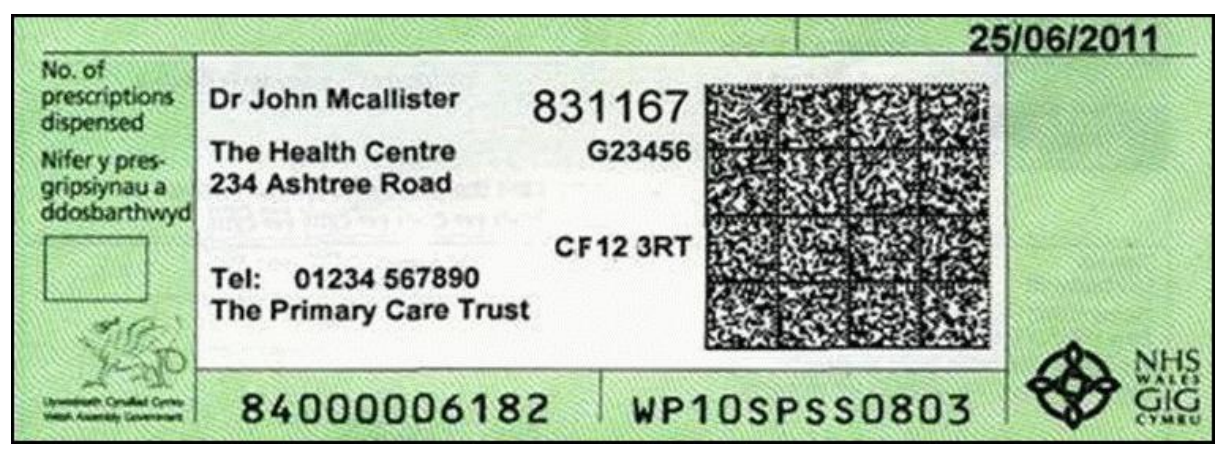

Scan the 2DRx barcode to display the prescription on the **eMessages** screen

#### **Please note:**

.

- If you scan a prescription that is already on the **eMessages** screen, the system highlights it for you.
- You can scan and queue as many prescriptions as required to dispense later.
- If you scan a prescription that has already been fully dispensed, a warning displays.

**Note** - Manual barcode number entry is not available for Wales 2DRx prescriptions. If you cannot scan a particular barcoded prescription, you must dispense the prescription as you would any other paper prescription.

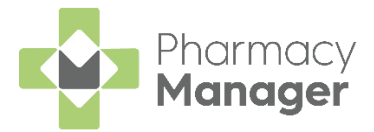

### <span id="page-16-0"></span>**Dispensing an Electronic Prescription**

To dispense an electronic prescription, from the **Pharmacy Manager Dashboard**:

**Note** - Pharmacies can select **The Dispensing Evolution has begun** from the **Dashboard** to view new EPS prescriptions ready to dispense on the **Prescriptions** screen, see [Prescriptions](https://help.cegedim-healthcare.co.uk/Pharmacymanager/Content/Prescriptions_screen/New_Prescriptions.htm) in the **Pharmacy Manager Help Centre** for details.

 $\mathbf{1}$ From the **Pharmacy Manager Side Navigation Bar** select **eMessages**

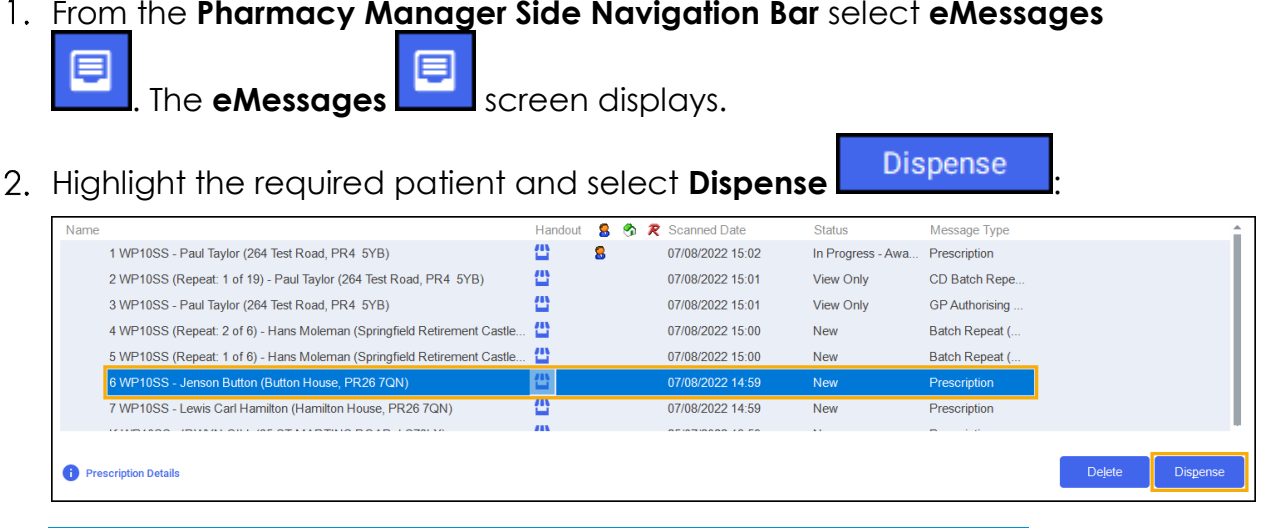

**Training Tip** - You can scan the prescription to highlight the correct patient/prescription.

3. The **Patient Information** screen displays, showing any notes added by

the GP. Select **OK DK** to proceed:

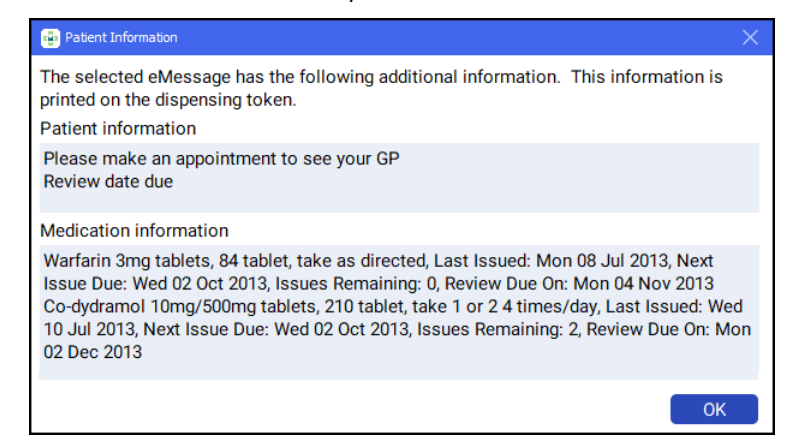

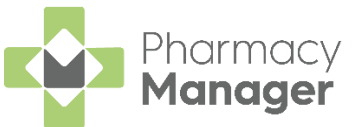

The **Patient Selection Wizard** displays. This confirms that the patient matches an existing **Pharmacy Manager** patient:

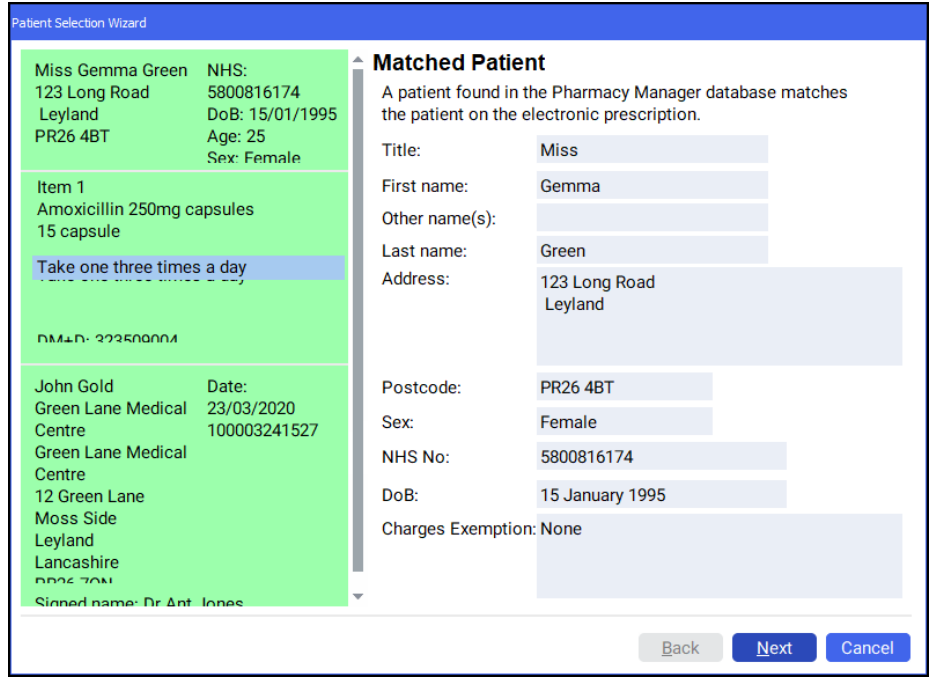

**Note** - If no patient is found, you can easily add them at

this stage, simply select **New Patient** New Patient

5. Select **Next Next** and then select **Finish Elinish** The **Dispensary** screen displays with the patient, prescriber and number of items prepopulated from the electronic prescription:

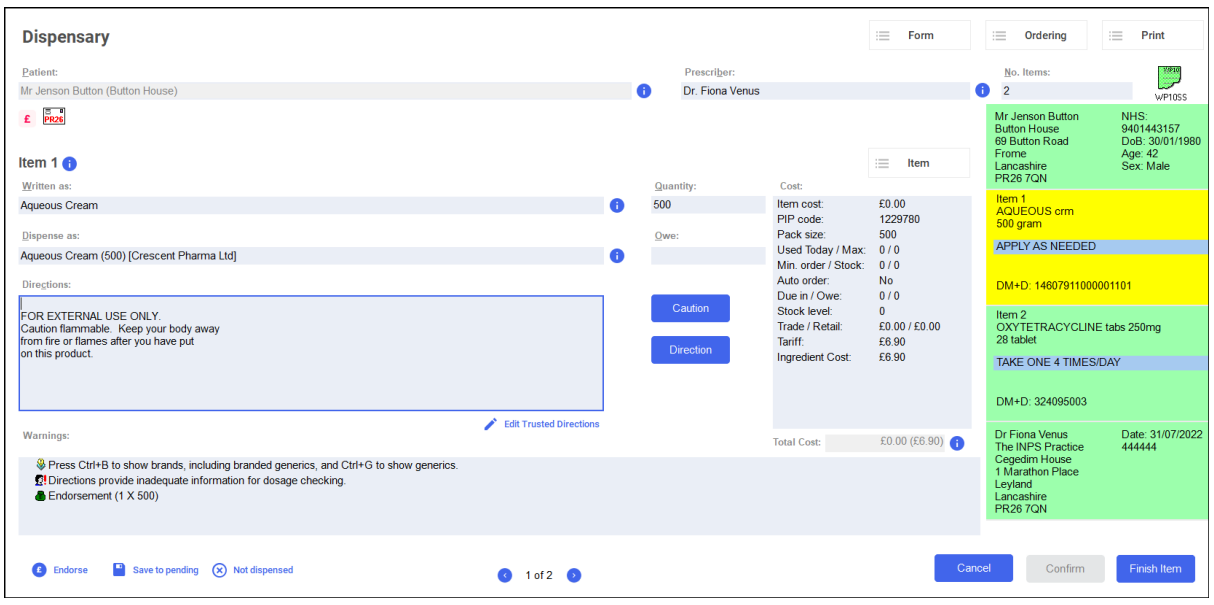

**Note** - If **Fast Labelling** is enabled, the following are prepopulated: **Patient**, **Prescriber**, **Written As**, **Quantity** and **Directions**. See [Fast Labelling](https://help.cegedim-healthcare.co.uk/Pharmacymanager/Content/Electronic_Prescriptions/Fast_Labelling.htm) in the **Pharmacy Manager Help Centre** for details.

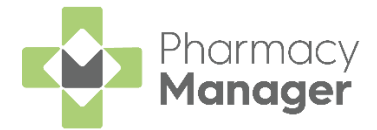

- Complete as follows to dispense an item:
	- **Written as** Select **Enter** to search for the prescribed item. **Written as** populates with the item details, for example, Amoxicillin 250mg capsules.
	- **Dispense as** Populates automatically with the dispensed item, for example, Amoxicillin 250mg Capsules 21 AAH Generics Scheme.
	- **Quantity** Populates automatically, check to ensure it is correct.
	- **Directions** Enter the directions from the prescription, for example, enter 'One to be taken Daily' or enter the appropriate dosage code, for 'One to be taken Daily' enter '*1 d* '.

**Training Tip** - Note the space after the 1 and the d.

See [Setting Up Trusted Directions](https://help.cegedim-healthcare.co.uk/Pharmacymanager/Content/01/Trusted_Directions/Setting_up_Trusted_Directions.htm) in the **Pharmacy Manager Help Centre** for details.

- **Warnings** If **Warnings** display, you must select **Confirm** .
- **Owe** Enter the quantity owed if appropriate.
- **Finish Item** If the prescription contains multiple items, select **Finish Item** and repeat the process outlined in **Step 6**.
- 8. Select **Finish** Einish and the item and bag labels print.

After dispensing you can view the **Order Summary** screen, see [Order Summary](https://help.cegedim-healthcare.co.uk/Pharmacymanager/Content/SOM/Dispensing/Order_Summary.htm) in the **Pharmacy Manager Help Centre** for details.

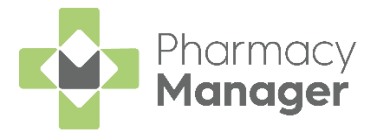

### <span id="page-19-0"></span>**Endorsing an Electronic Prescription**

To ensure that your pharmacy is reimbursed correctly, **Pharmacy Manager** records endorsements onto electronic prescriptions to confirm the exact items that have been dispensed to a patient.

**Note** - You can set the **Endorsing** screen to automatically display once you complete a prescription.

1. Once a prescription is complete, providing you have set the **Endorsement printing** option to **Always** in **User Details**, the **Dispensary Supply** screen displays:

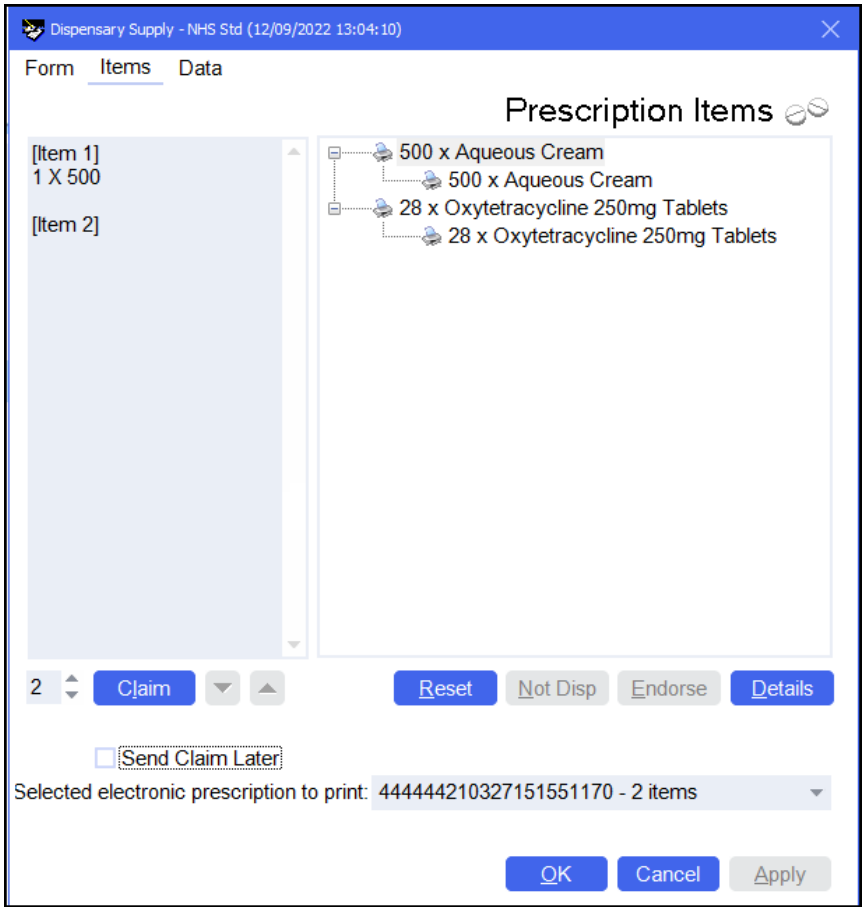

- 2. To apply additional endorsements:
	- a. Highlight the item from the right hand side and select **Endorse**.

**Note** - You must select the second item line otherwise the **Endorse** option is not available.

- b. The **Optional Endorsements** screen displays, tick the appropriate additional endorsements and enter any information required.
- c. Select **OK**.
- Select **Claim** or select **Send Claim Later** and then select **Print Print**

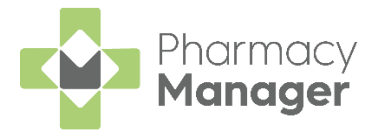

### <span id="page-20-0"></span>**Claiming Prescriptions**

Each prescription dispensed to a patient must be sent to the NHS Business Services Authority (NHS BSA) for remuneration and reimbursement.

**Training Tip** - We recommend that you submit prescription claims on a regular basis to avoid missing out on payment, you could use the **Pharmacy Manager Calendar** to remind you.

From the **Pharmacy Manager Side Navigation Bar** select **eMessages**

. The **eMessages** screen displays.

From **Filter list by**, select the **Requires Claiming** filter:

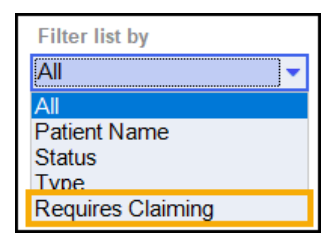

3. Highlight the required prescription and select **Claim** 

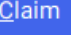

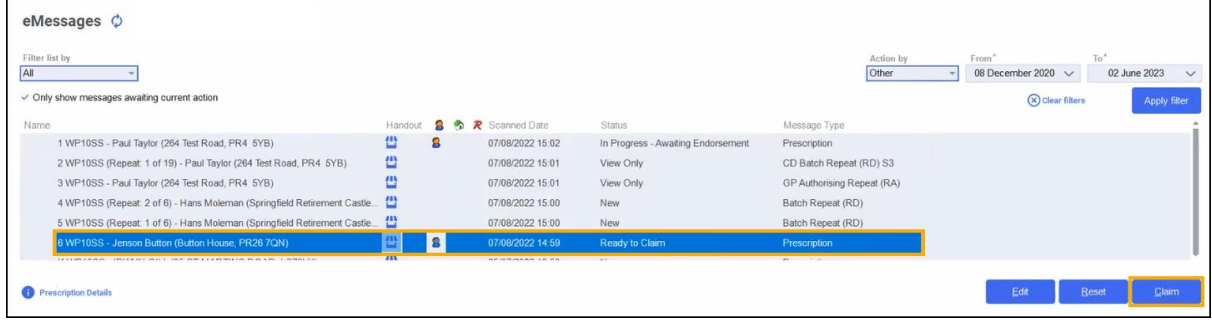

**Training Tip** - To claim for multiple prescriptions, press and hold **Ctrl** on your keyboard, highlight multiple prescriptions and select **Claim**.

4. The claimed prescription(s) clear from the screen and are sent to the NHS BSA.

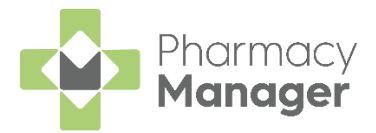

### <span id="page-21-0"></span>**Dispensing a Paper Prescription**

To dispense a paper prescription:

From the **Pharmacy Manager Side Navigation Bar** select **Dispensary**

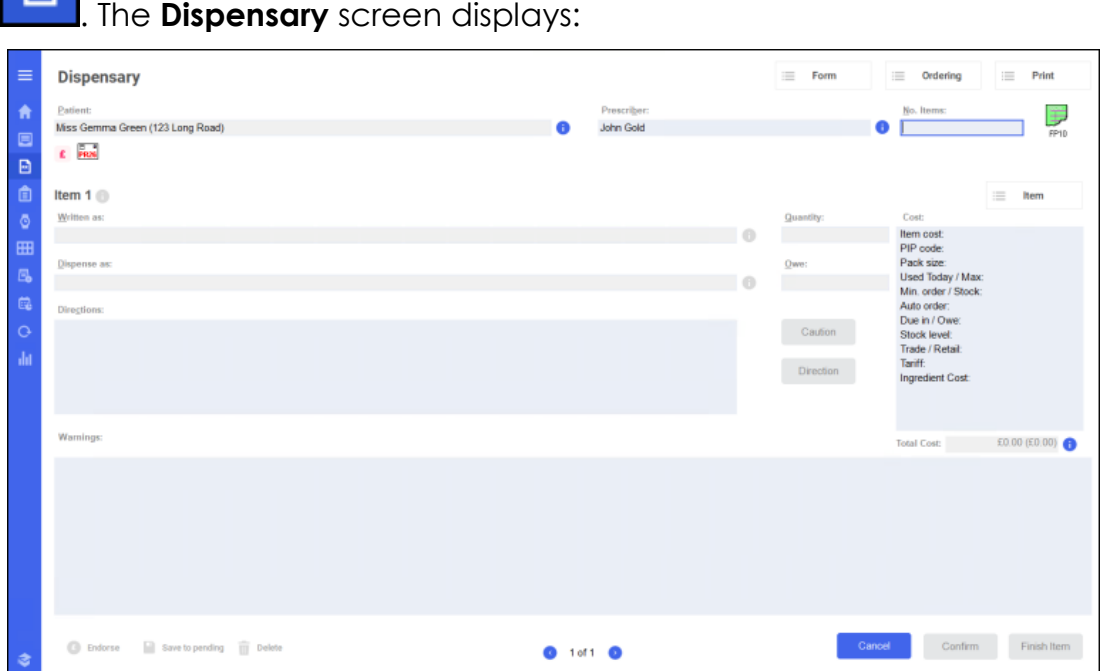

- 2. Complete the following sections:
	- **Patient** Enter all or part of the patient name and press **Enter** on your keyboard, see **Searching for a Patient** on page **[10](#page-9-0)** for details.
	- **Prescriber** Enter all or part of the prescriber's name and press **Enter** on your keyboard.
- Enter the number of items in **No Items** and press **Enter** on your keyboard.
- 4. The prescription default is WP10 in Wales, to change this, double click

**WP10** were select from the prescription types offered.

- In **Written as**, enter all or part of the item name and press **Enter** on your keyboard. For example, if you are searching for Paracetamol 500mg tablets enter:
	- PARA All items beginning with PARA display.
	- PARA 500 All items beginning with PARA with a strength of 500 display.
	- PARA 500 TAB All items beginning with PARA with a strength of 500 in tablet form display.
- Select the appropriate item and pack size from the list of medications offered.

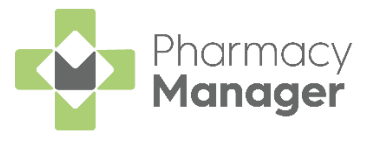

**Training Tip** - To change to a generic medication, press **Ctrl** + **G** on your keyboard and select from the list offered, or to change brand press **Ctrl** + **B** on your keyboard and select from the list offered. To bring up a list of different pack sizes press **Ctrl** + **C** on your keyboard.

- In **Quantity**, enter the prescribed quantity and press **Enter** on your keyboard. You can enter quantity in various ways, for example:
	- **28** Prints one label with a quantity of 28.
	- **2p** Prints two labels, each for a single pack quantity.
	- **60,20,20** Prints separate labels for each of the specified quantities.
	- **30x4** Prints four labels of a quantity of 30.
- In **Directions**, enter the directions to print on the label. To enter directions, either:
	- Enter the directions in full, or
	- Use the pre-defined dose codes, for example, for 'One to be taken Daily' enter '*1 d* '.

**Training Tip** - Note the space after the 1 and the d.

**Direction Select Direction and the Find Direction** screen displays, enter part of the description required and select **Find**. Select the direction required and select **OK**:

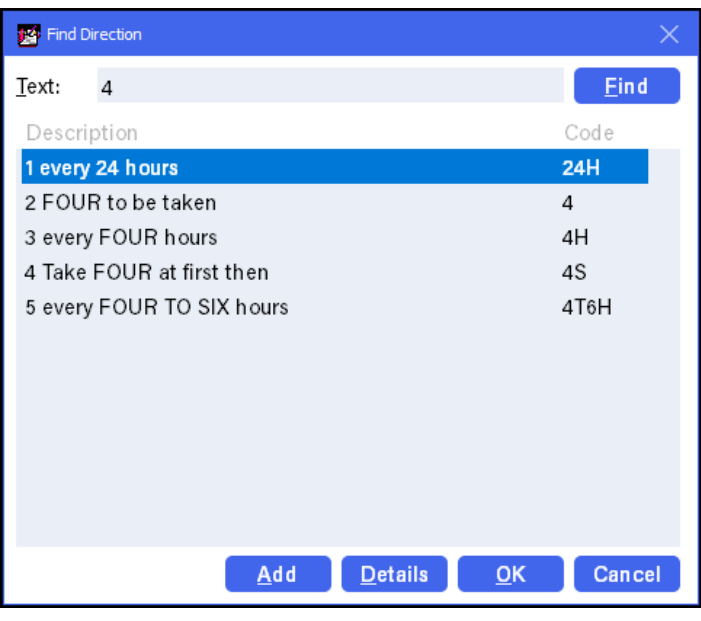

Select **Finish Item** to add the next item, or **Finish** if this is the final item.

You can now endorse the prescription, or save it to endorse later, see **Endorsing a Paper Prescription** on page **[25.](#page-23-1)**

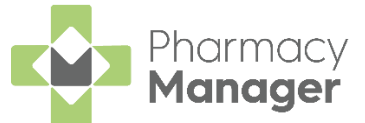

Item labels and, if configured, bag labels print for the items prescribed. To print extra labels from the **Dispensary** screen:

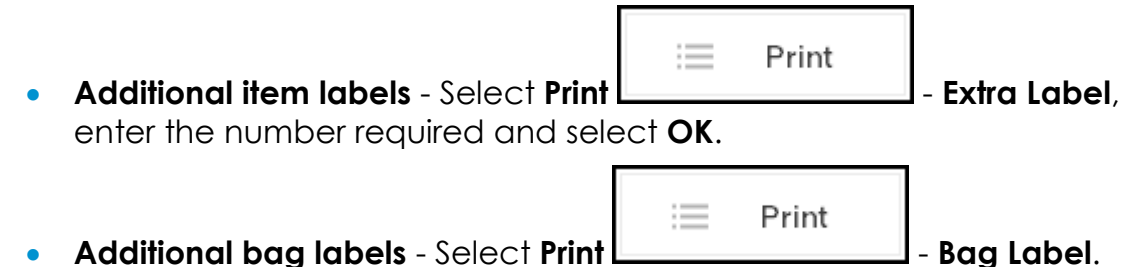

### <span id="page-23-0"></span>**Additional Useful Options**

• **Patient Note** - If there is a note on the patient record, **Patient Note**

displays. To view the note, hover over the icon or double click on it.

To set patient notes to display see **Patient Notes** in the **Pharmacy Manager Help Centre** for details.

- **Cancel** Select to cancel any record of this prescription.
- **Save to pending** Select to save the current prescription as **Pending** ٥

to allow a dispenser to return to it later.

• **Reprint a label** - From **Patient**

Patient  $\mathbb{R}$  $\alpha$ 

, find the patient

required. Select the **History** tab, highlight the item required and select **Reprint**.

<span id="page-23-1"></span>After dispensing you can view the **Order Summary** screen, see [Order Summary](https://help.cegedim-healthcare.co.uk/Pharmacymanager/Content/SOM/Dispensing/Order_Summary.htm) in the **Pharmacy Manager Help Centre** for details.

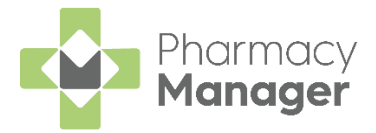

### <span id="page-24-0"></span>**Endorsing a Paper Prescription**

**Pharmacy Manager** can print or record any endorsements onto a prescription to confirm the exact items dispensed to a patient. This ensures your pharmacy is reimbursed correctly.

**Note** - You can set the **Endorsing** screen to automatically display once a prescription is completed, see Setting User [Details](https://help.cegedim-healthcare.co.uk/Pharmacymanager/Content/04_Configuration/Setting_User_Details.htm) in the **Pharmacy Manager Help Centre** for details on how to do this.

1. Once a prescription is complete, providing you have set the **Endorsement printing** option to **Always** in **User Details**, the **Dispensary Supply** screen displays:

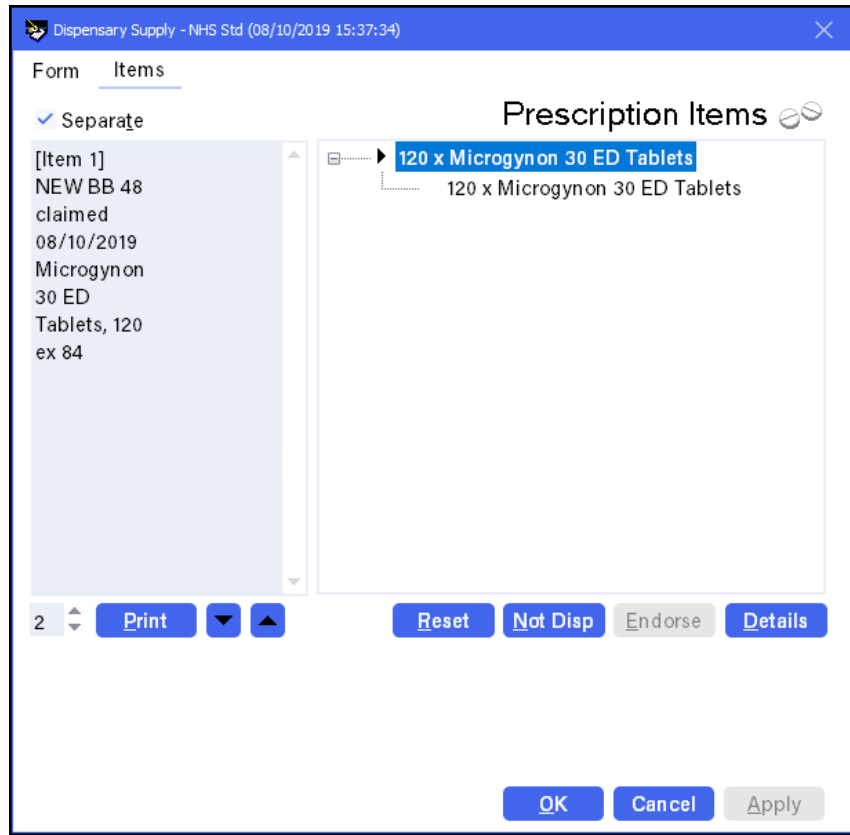

2. To apply additional endorsements:

a. Select the item from the right hand side and select **Endorse**.

**Note** - You must select the second item line otherwise the **Endorse** option is not available.

- b. The **Optional Endorsements** screen displays, tick the appropriate additional endorsements and enter any information required.
- c. Select **OK**.
- 3. Insert the paper prescription into the endorsement printer and select **Print Print**

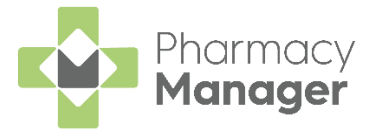

### <span id="page-25-0"></span>**Creating an Owing**

There may be occasions when a prescription can only be partially dispensed, for example, if you have insufficient stock.

**Note** - You create an **Owing** during the dispensing of an item. The method of creating an owing depends on whether you are using a stock control method.

#### To create an **Owing**:

1. Dispense the prescription in the usual way, completing the patient, prescriber and item details. See **Dispensing an Electronic Prescription**  on page **[17](#page-16-0)** if required**:**

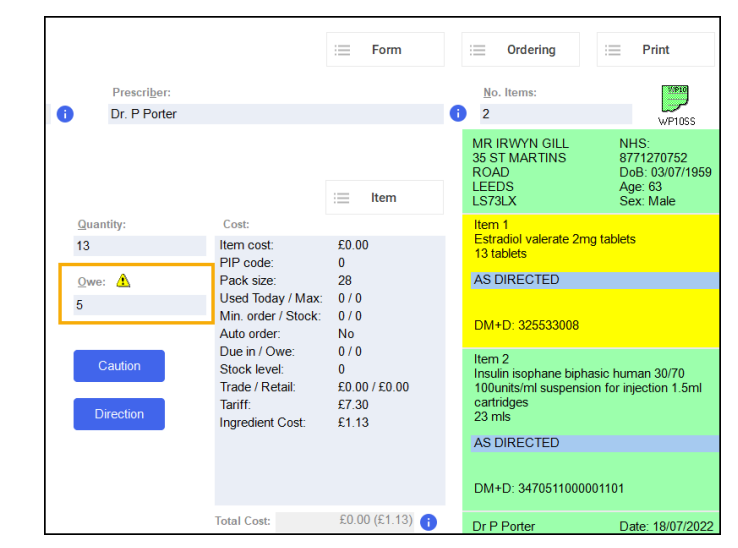

If you have set up **Stock Check While Labelling** from **Pharmacy Details - Ordering - Stock Control**, **Pharmacy Manager** automatically populates the quantity owed in **Owe**. If you do not have **Stock Check While Labelling** set up, you need to enter the **Owe** quantity each time.

 $\rightarrow$ See [Pharmacy Details -](https://help.cegedim-healthcare.co.uk/Pharmacymanager/Content/05_Pharmacy_details/Pharmacy_Details_-_Ordering_Tab.htm) Ordering Tab in the **Pharmacy Manager Help Centre** for details.

Complete the prescription in the usual way, and select **Finish. An Owings** label(s) prints:

```
60 CETIRIZINE 10MG TABLETS
        ***************************
     The above medication is owed
  Ms. Brenda Smithson (3) 11/04/2019
KEEP OUT OF REACH AND SIGHT OF CHILDREN
  The Pharmacy Cegedim House Marathon
```
**Note** - The number of labels that print is set in **Pharmacy Details**.

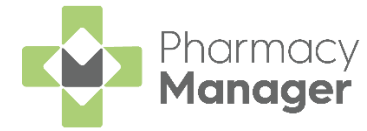

### <span id="page-26-0"></span>**Fulfilling an Owing**

To fulfil an owing:

- From the **Pharmacy Manager Side Navigation Bar** select **Owings** .
- Optionally, select **Date** and set a date range to display.
- Highlight the appropriate **Owing** and select **Prepare** .
- 4. The **Prepare owing** screen displays, complete as required:
	- **Dispensed as** Update if required.
	- **Quantity Disp** Update to partially dispense the item(s).
	- **Owe** If required, use to create a further owing:

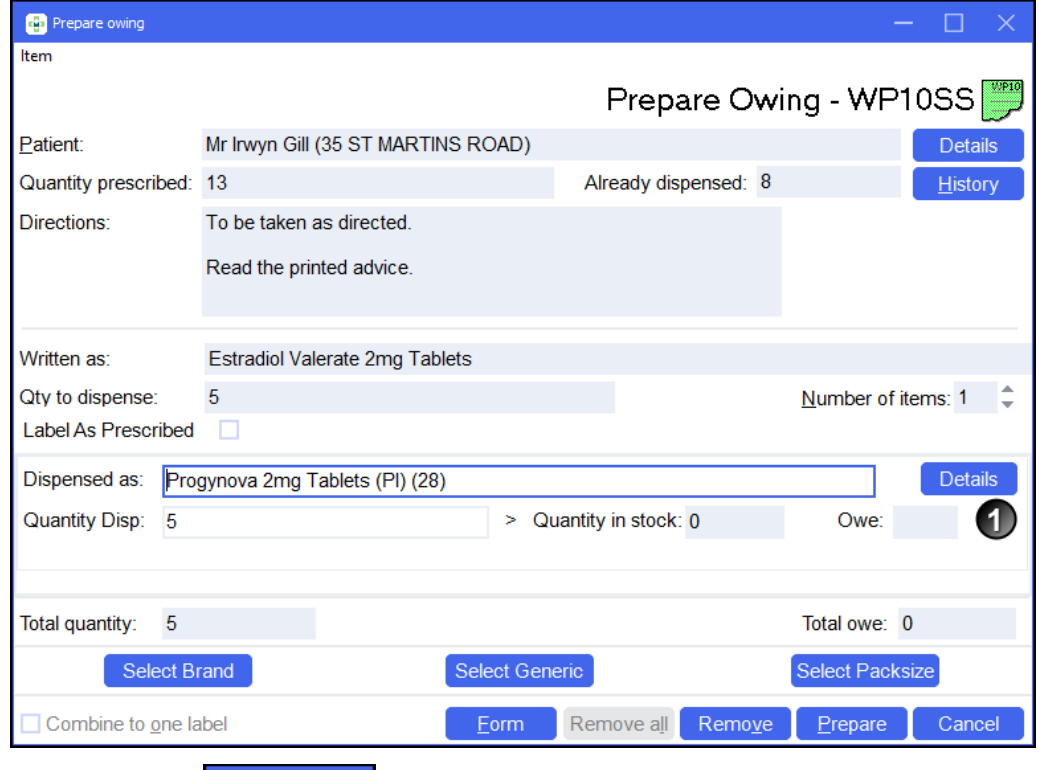

S. Select **Prepare Example 2** to print the item and any further owing label(s).

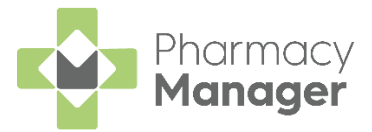

#### **When a Patient Collects Their Medication**

- When a patient collects their owed medication, from **Owings** , highlight the owing and select **Collect** .
- If a patient does not collect a prepared owing, simply select

**Remove** E<sup>LECT</sup> Remove to return the item to stock.

**Note** - A patient owing displays on the **Owings** screen until marked as collected or removed.

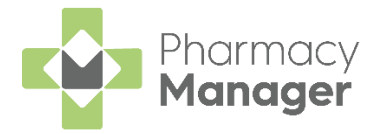

### <span id="page-28-0"></span>**Processing Emergency Requests**

If you receive a request from a GP to fulfil a prescription where the form is to be provided at a later time, you need to create an emergency request in **Pharmacy Manager**.

### <span id="page-28-1"></span>**An Overview of the Emergency Request Process**

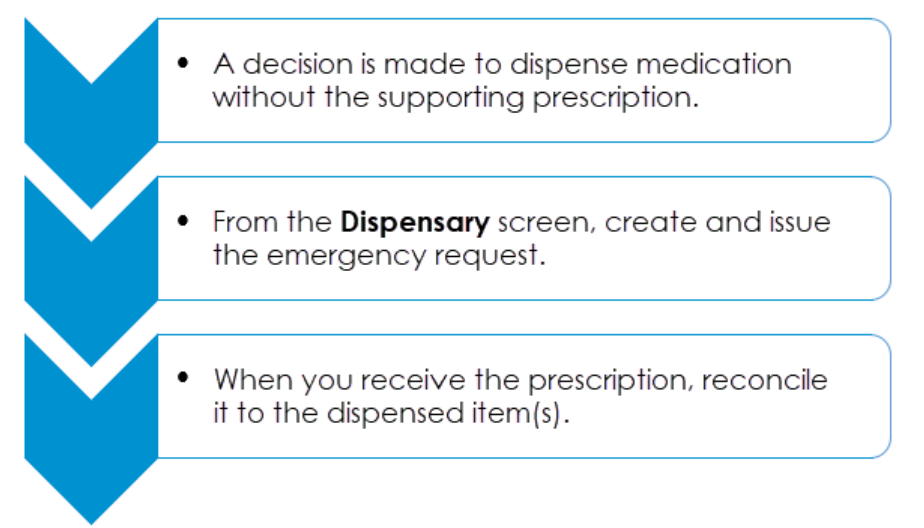

### <span id="page-28-2"></span>**Creating an Emergency Request**

To create an emergency request:

- From the **Pharmacy Manager Side Navigation Bar** select **Dispensary** R .
- 2. Enter the patient and prescriber details.
- Add the item(s) in the same way as you would for a paper prescription, see **[Dispensing a Paper Prescription](#page-21-0)** on page **[22](#page-21-0)** for details.

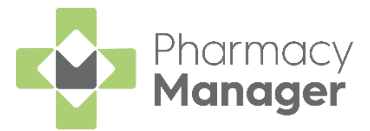

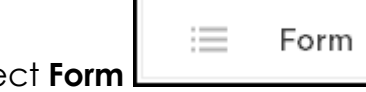

4. Select **Form**  $\Box$  **Emergency Request** and the

**Dispensary Supply** screen displays:

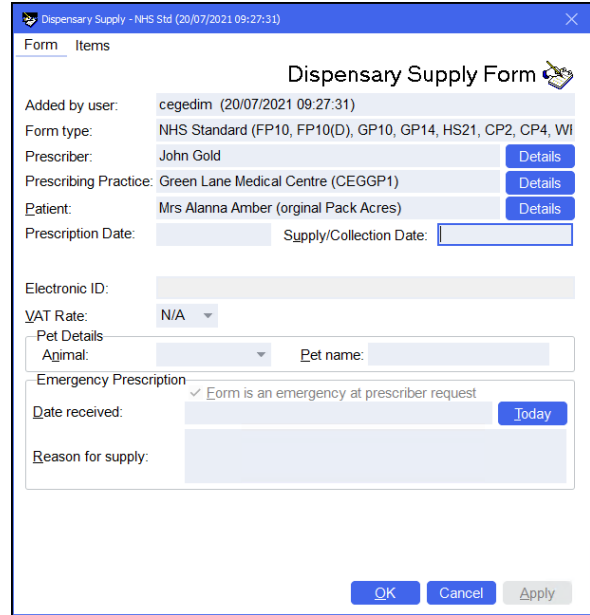

5. In **Reason for supply**, enter the reason for the emergency request.

**Note** - Do not enter any dates until you receive the prescription from the prescriber.

Select **OK** . The **Dispensary** screen updates to show that this is an **Emergency Request**:

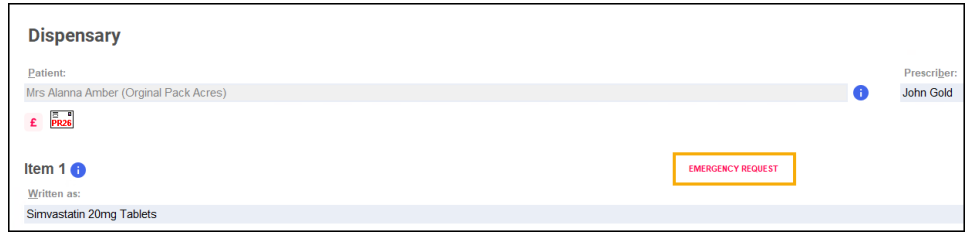

Complete the dispensing process in the usual way and select **Finish Einish** .

The emergency request displays in the **Pending** screen with the status **Emergency awaiting receipt**:

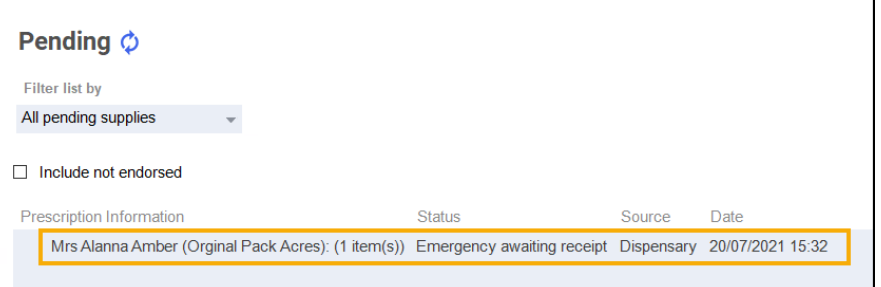

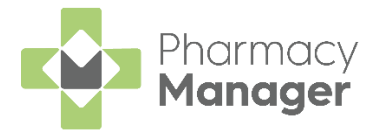

### <span id="page-30-0"></span>**Reconciling Emergency Requests**

Once you receive the prescription, you should reconcile the emergency request.

There is a different process for reconciling electronic and paper prescriptions:

#### *Electronic Prescriptions*

To reconcile an electronic prescription:

- From the **Pharmacy Manager Side Navigation Bar** select **eMessages** 冃 .
- 2. Highlight the prescription and select **Dispense Dispense**
- The **Matched Patient** screen displays, select **Next** .
- The **Emergency Requests** screen displays, match the **Emergency Request Item** in the central column to the **Electronic Prescription Item** in the right-hand column:

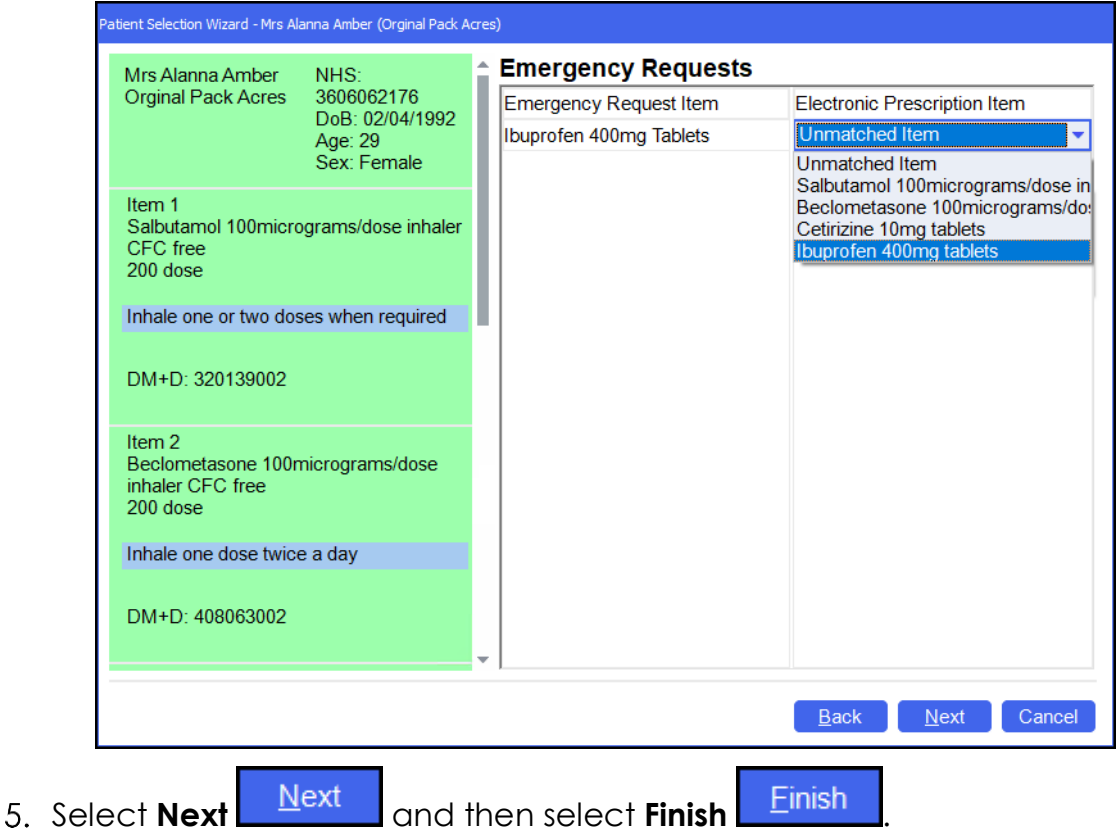

Complete the dispensing process in the usual way and select **Finish** Finish .

**Note** - If the prescription is for precisely the same amount as the emergency request, no label prints.

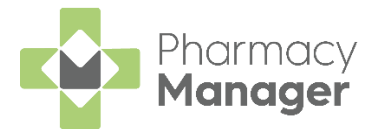

#### *Paper Prescription*

To reconcile a paper prescription:

- From the **Pharmacy Manager Side Navigation Bar** select **Pending** .
- Locate the emergency request and select **Edit** .

**Remember** - To filter the **Pending** screen, select **Show pendings with status** and then **Emergency awaiting receipt**.

The **Edit Dispensed Item** message displays, select **Yes** :

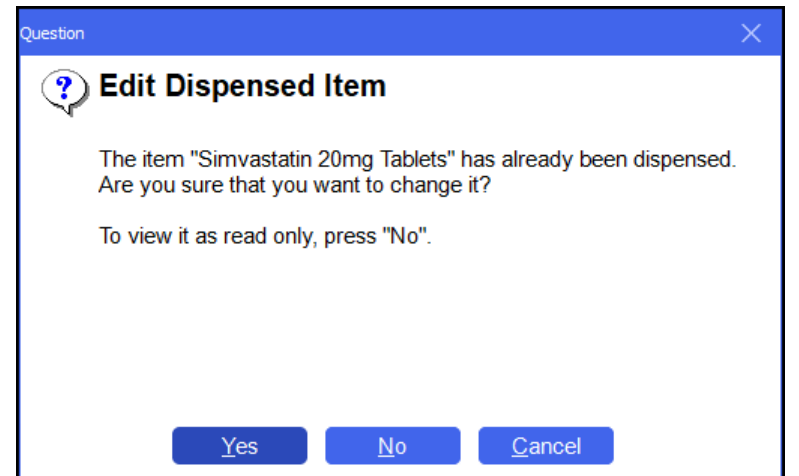

The **Dispensary** screen displays the emergency request. Select **Edit Emergency Request**:

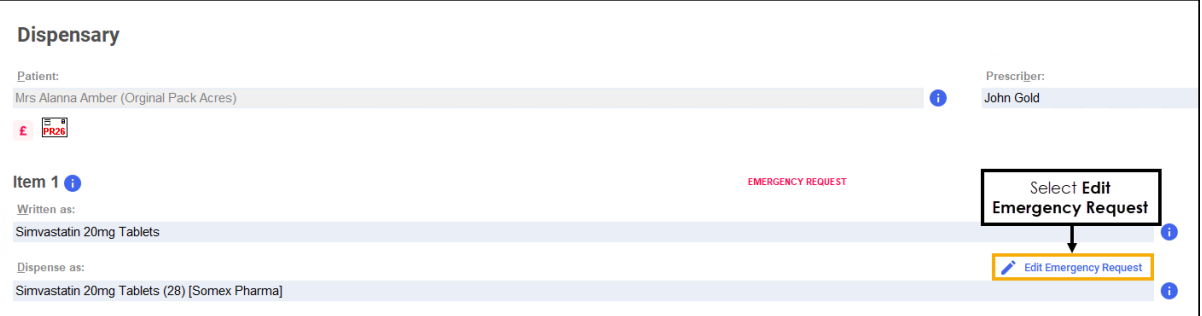

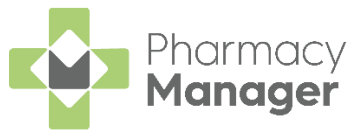

5. The **Dispensary Supply** form displays, enter the appropriate date in **Date received** or select **Today** to enter today's date:

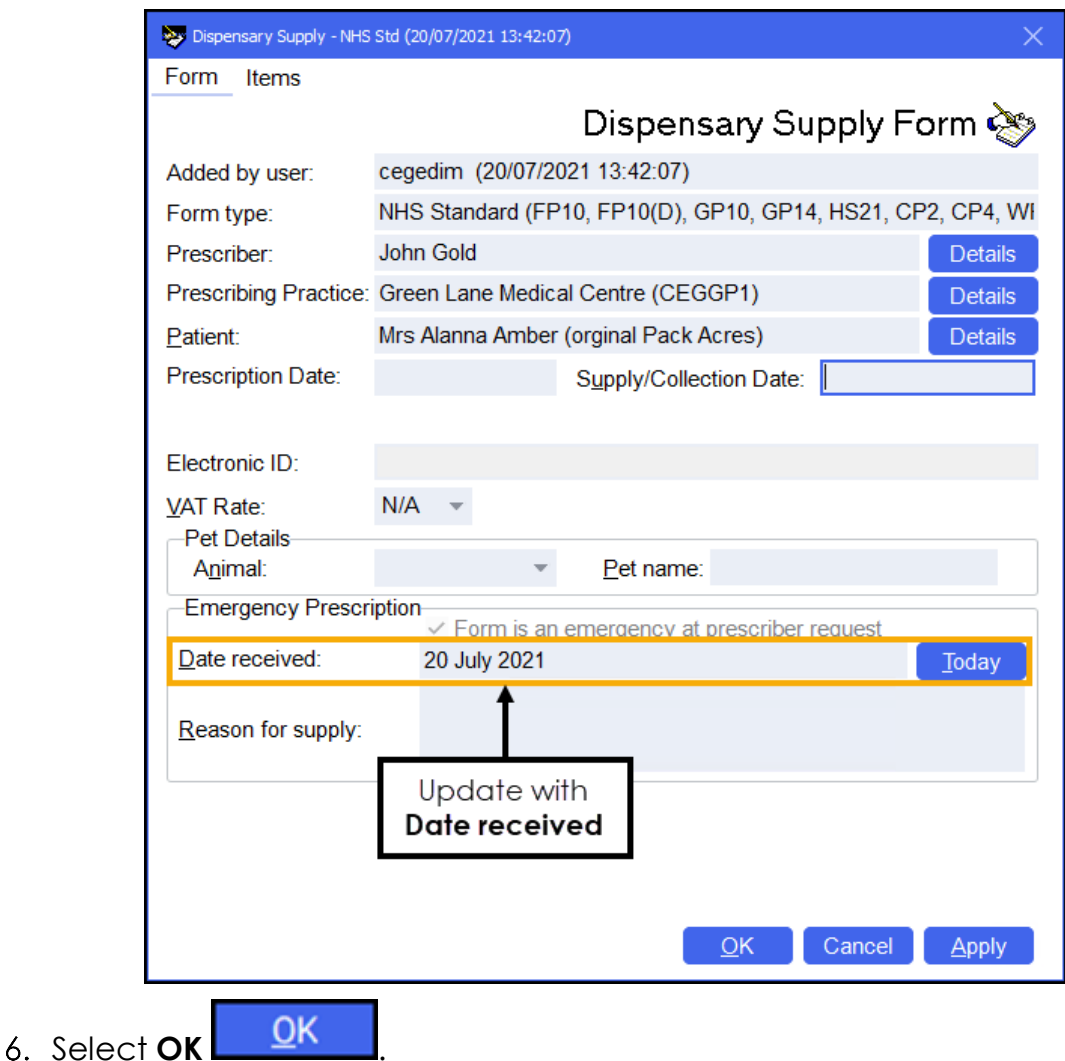

7. Update the quantity or directions if required.

**Note** – If you are making changes to the quantity, you need to consider the previous quantity supplied, for example, if 5 were supplied as an emergency request and the prescription is for 15, the quantity should be written as '*5,10*' as you are providing 10 to make up the prescription total.

- 8. Discard the first label that prints, this is for the emergency request.
- Complete the dispensing process in the usual way and select **Finish** Finish .

The emergency request clears from the **Pending** screen.

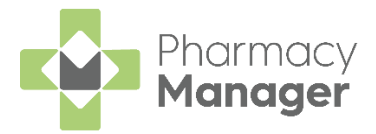

### <span id="page-33-0"></span>**Instalment Dispensing**

**Pharmacy Manager** allows you to manage prescriptions dispensed in instalments, calculating the splits between instalments and printing the labels with the correct dates in a single run. When calculating the split quantities, **Pharmacy Manager** can consider non-working days such as Sundays and public holidays.

When dealing with certain drug classes, for example, controlled drugs, you may need to dispense a prescription using instalments.

**Important** - You can only dispense Instalments from a paper prescription.

To dispense a prescription in instalments:

Dispense the prescription in the usual way, but do not select **Finish Einish** . See **Dispensing a Paper Prescription** on page **[22](#page-21-0)** and

**Dispensing an Electronic Prescription** on page **[17](#page-16-0)** for more information.

- For paper prescriptions make sure **Form Type** displays the correct form type. Double click on the current form type, for example, **WP10SS** to change it to **WP10HP (AD)**.
- From **Item**, select **Dispense in Instalments** or press **Ctrl** + **I** on your keyboard:

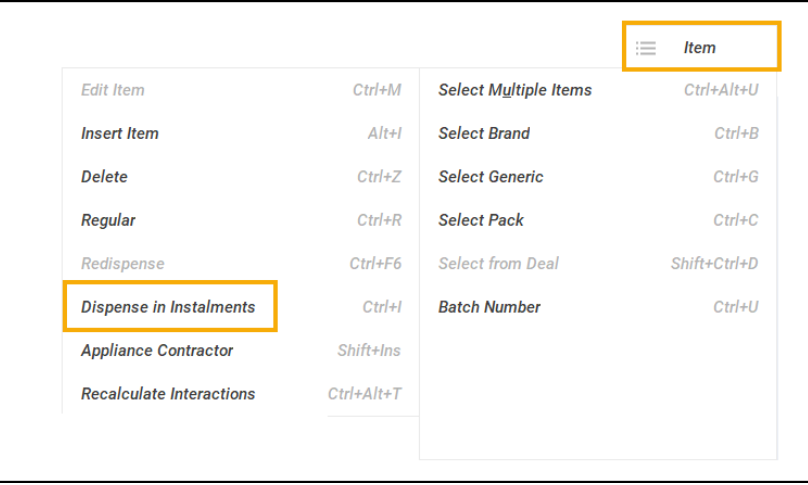

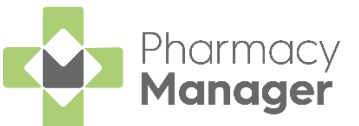

The **Prescription Item Details** - **Instalments** tab displays. Complete as outlined below:

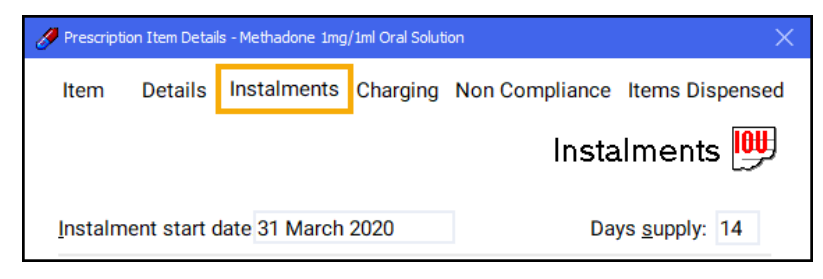

**Instalment start date** - Defaults to today's date, if you do not want the instalments to start today, update as required.

**Training Tip** – The **Instalment start date** cannot be before today's date.

**Days supply** - Enter the number of days supply you want to issue and press **Enter** on your keyboard.

**Note** - The maximum supply is **14** days.

**Pharmacy Manager** automatically calculates the date each instalment should be given and the appropriate quantity based on the pharmacy opening days:

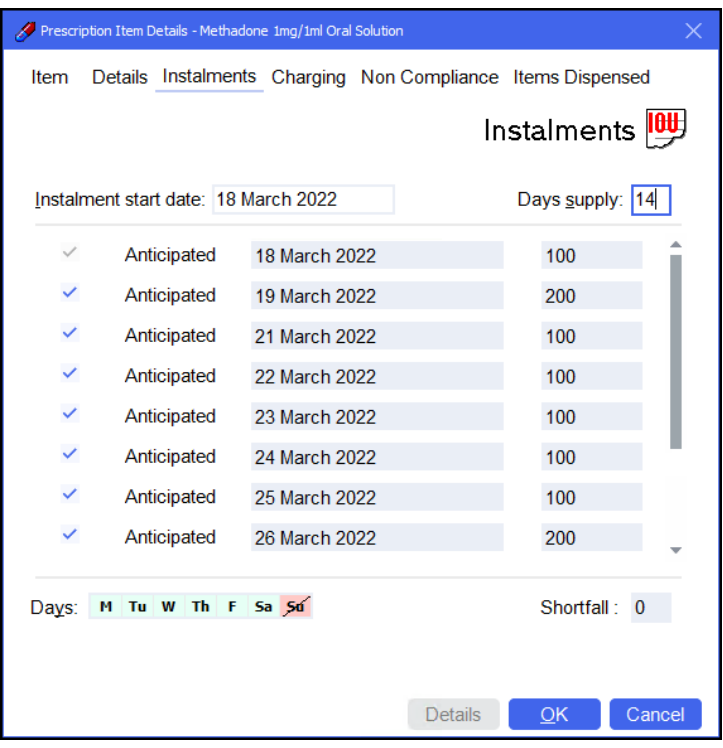

**Note** - Calculations are based on the pharmacy's opening hours set in **Tools - System Settings - Pharmacy Details - Pharmacy - Opening Times**. In the above example the pharmacy does not open on a Sunday so **Pharmacy Manager** schedules two instalments on a Saturday.

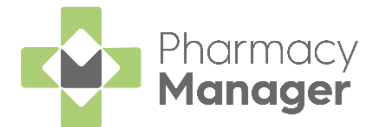

a. Check the instalment schedule, if your pharmacy closes on additional days or the patient cannot attend on a certain day each week, go to the **Days** option and select the relevant day. The day selected displays in red with a line through it and the instalment schedule updates accordingly:

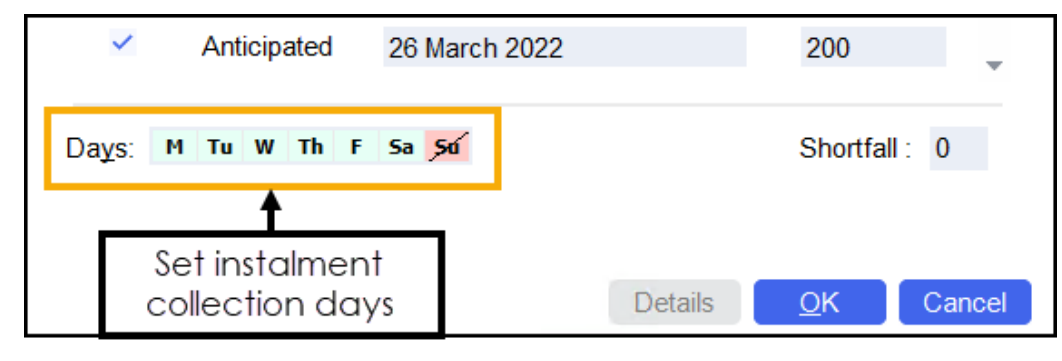

**Note** - Any changes made here only apply to this item, they do not affect the default settings.

b. Should you need to manually remove an individual day from the schedule, for example the pharmacy closes on a bank holiday, remove the tick from the instalment line and the instalment schedule updates accordingly:

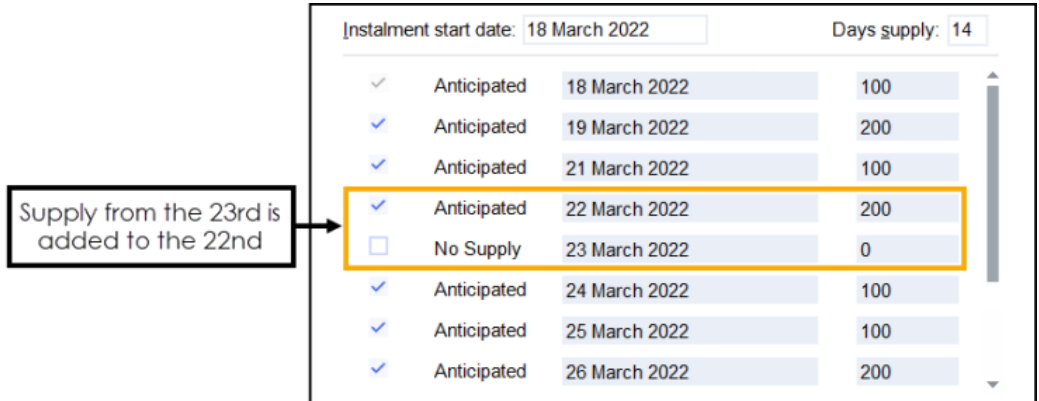

c. In the above example, two instalments are to be dispensed on one label. If two labels are required, enter the appropriate quantity separating with a comma, for example, '100,100', to produce two labels of 100. Similarly you can enter '2x100':

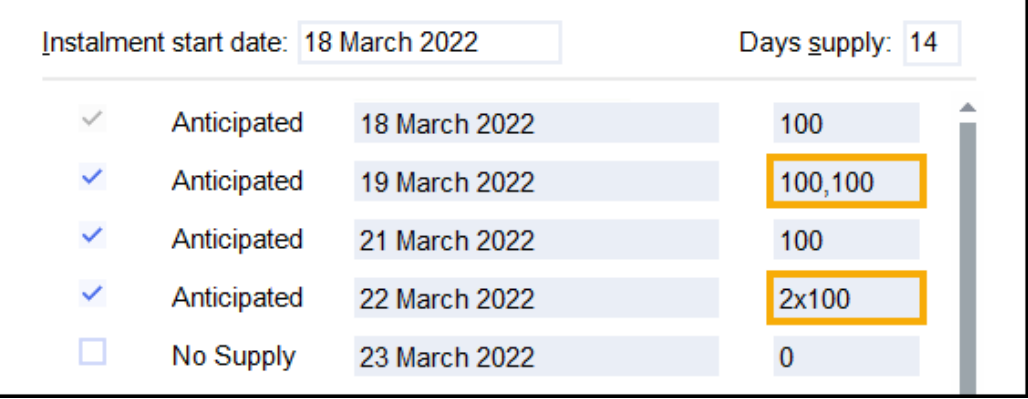

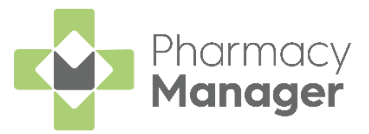

6. Select **OK OK** to confirm the instalment schedule.

**Note** - If you have any quantity remaining, **OK** is inactive and the quantity missing displays in **Shortfall**. You must check the dosages and amend as needed.

**Training Tip** - Should you need to edit the instalment schedule prior to dispensing you can select **Instalment Schedule** from the **Dispensary** screen.

- 7. Select **Finish** Einish
- The **Instalment Label Printing** screen displays, select from:

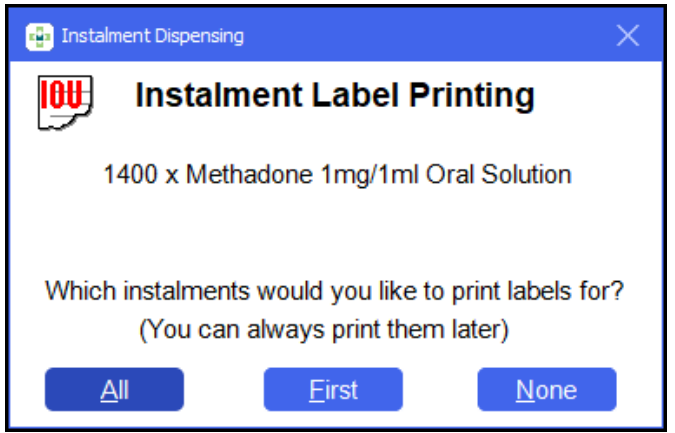

- **All** Select to print all instalment labels.
- **First** Select to print the first instalment label only.
- **None** Select to print no instalment labels.
- If configured, the **Endorsement** screen displays. Select **OK** to defer endorsing until the patient collects all:

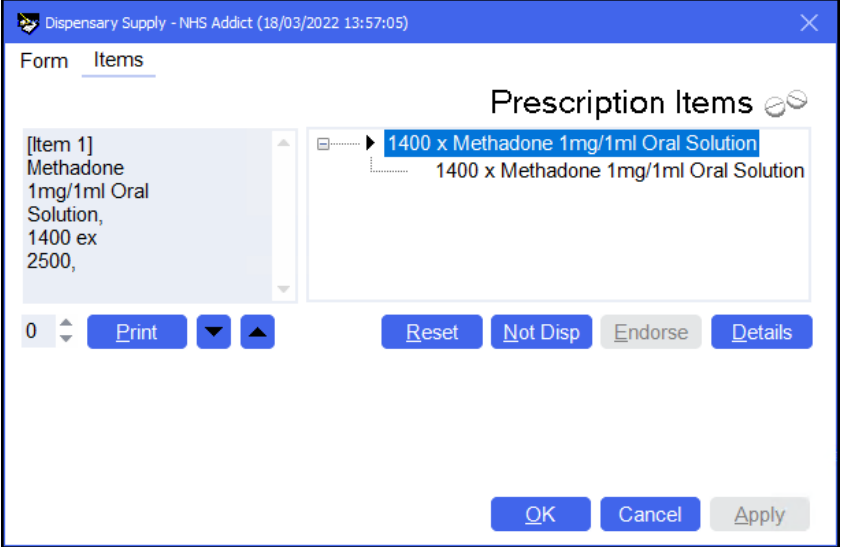

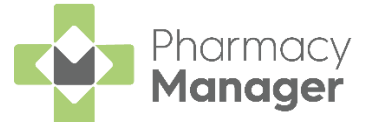

The prescription displays on the **Pending** screen with the status **Not endorsed** until endorsed at the end of the instalment schedule. Each instalment displays on the **Instalments** screen.

See [Managing Dispensed Instalments](https://help.cegedim-healthcare.co.uk/Pharmacymanager/Content/01/26_Managing_Dispensed_Instalments/Managing_Dispensed_Instalments.htm) in the **Pharmacy Manager Help Centre** for details.

#### **Please note:**

- When editing a prescription where no instalments are prepared or collected, you need to re-enter the instalment schedule before finishing the dispense.
- You are unable to edit an instalment where some instalments have been prepared or collected, however you can view the instalment details in read-only mode.

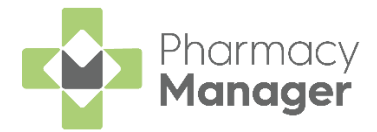

### <span id="page-38-0"></span>**Dispensing from a Patient's History**

Previously dispensed items for a patient are recorded in the patient's history. To save time when dispensing, items in the patient's history can be matched to items on a prescription:

From the **Pharmacy Manager Side Navigation Bar** select **eMessages** ⋿

. The **eMessages** screen displays.

From **Filter list by**, select the **Requires Dispensing** filter:

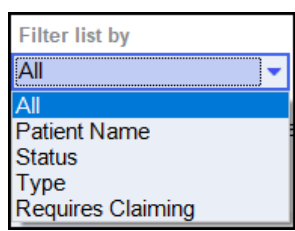

Highlight the appropriate prescription and select **Dispense**:

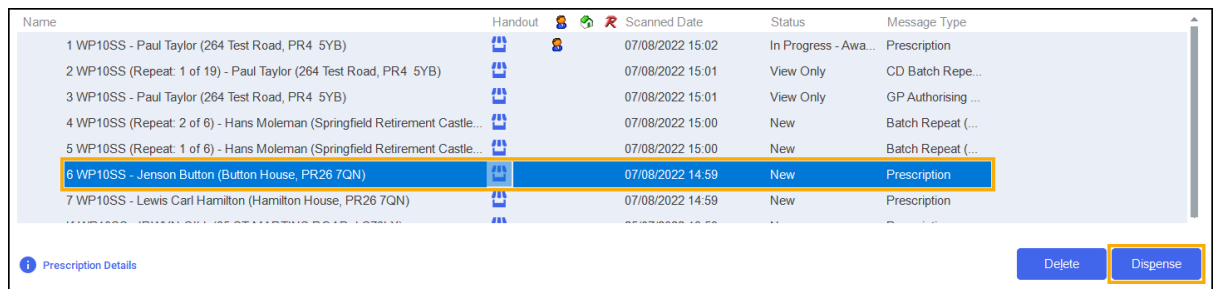

The **Patient Medication History** displays with the current prescription displaying on the left and the patient's medication history displaying on the right:

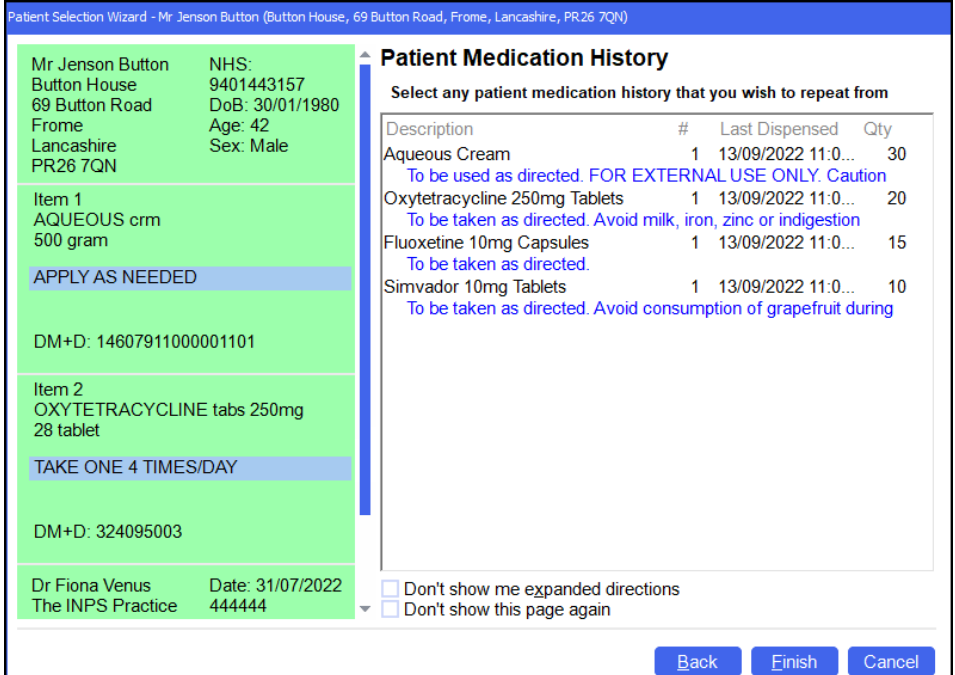

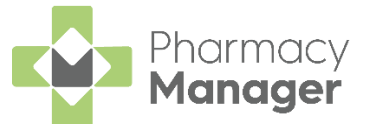

Highlight the matching items from the **Patient Medication History** and select **Next Next** 

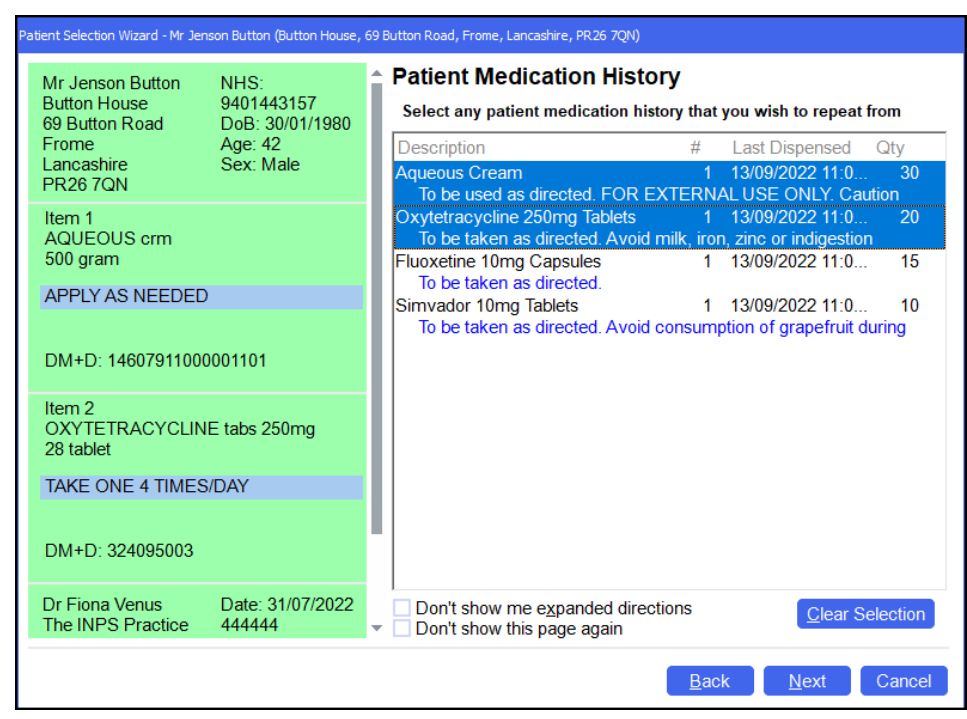

**Note** - To select multiple items, press and hold **Ctrl** on your keyboard and select each of the required items. In the example above, all items on the prescription can be dispensed from the patient's medication history.

The **Match Repeat Items** screen displays. Select the appropriate **Repeat item** from the list for each **Electronic Prescription Item** and then select

**Finish** Einish

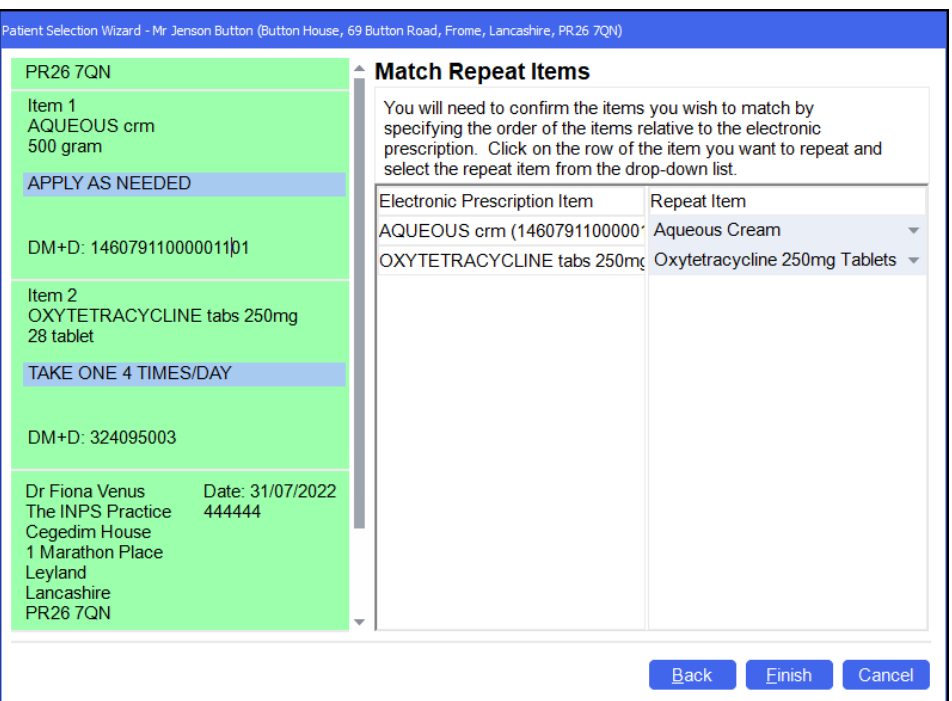

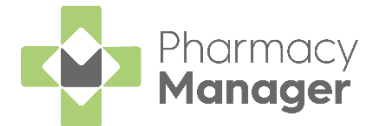

The **Dispensary** screen displays. The **Written as** and **Dispense as** populate from the patient's history. Continue to dispense the prescription in the usual way, see **Dispensing an Electronic Prescription**  on page **[17](#page-16-0)** if required:

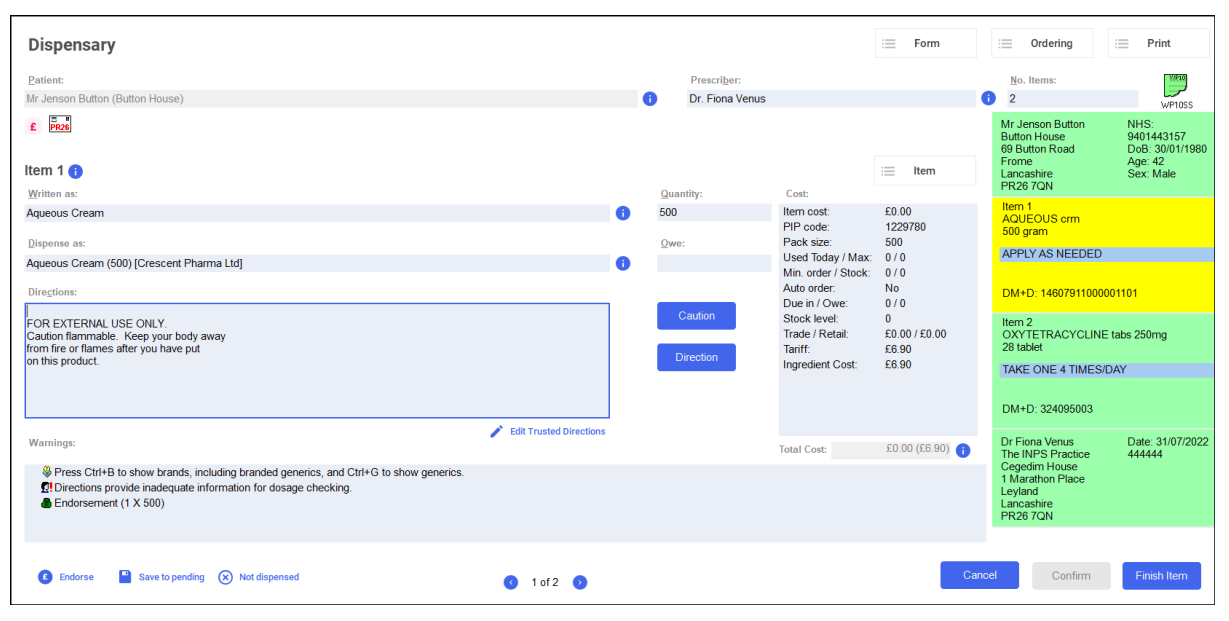

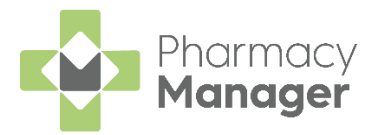

### <span id="page-41-0"></span>**Stock Control**

### <span id="page-41-1"></span>**Adding Items to an Order**

To add items to an order:

From the **Pharmacy Manager Side Navigation Bar** select **Stock** 

**& Ordering E** and then select **Ordering**.

2. From **Order Set**, select the order set you wish to order from:

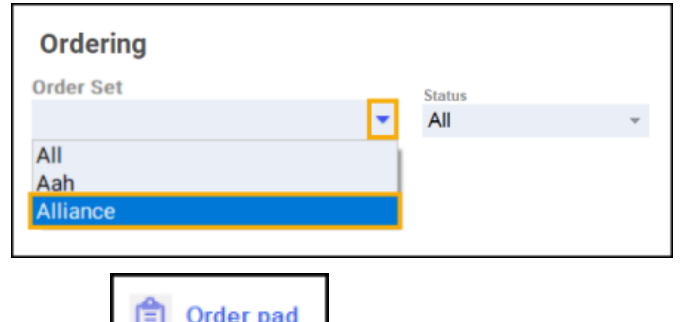

3. Select **Order pad and the Order Pad** screen displays. Enter the **Product code**, for example, SIMVASTATIN 20, and press **Enter** on your keyboard:

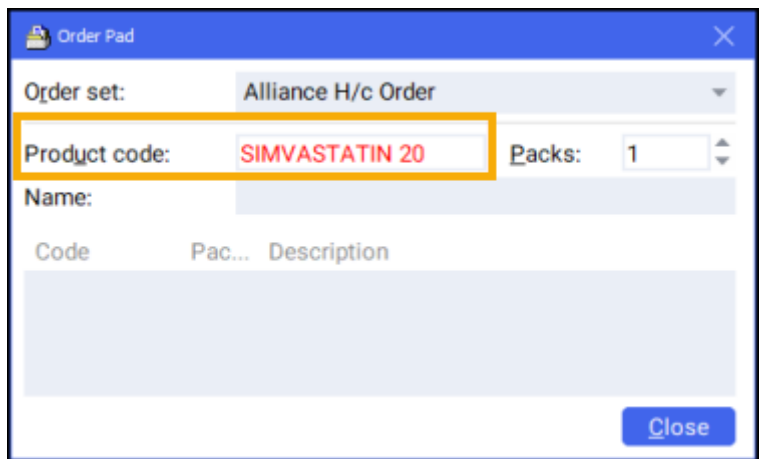

The **Find Product** screen displays. Highlight the desired product and select **OK OK** 

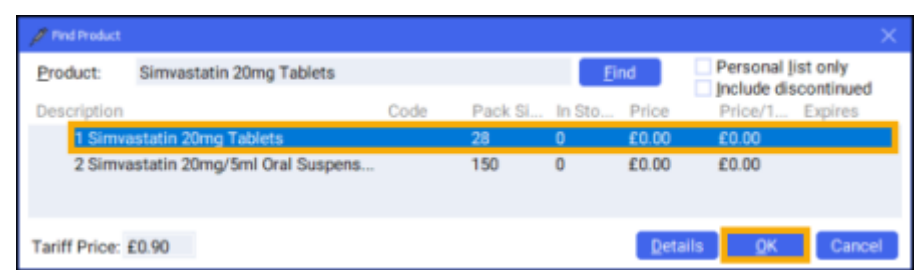

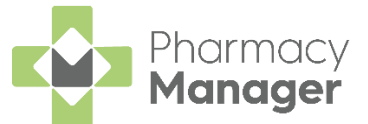

The **Order Pad** screen displays. Enter the number of **Packs** required and press **Enter** on your keyboard:

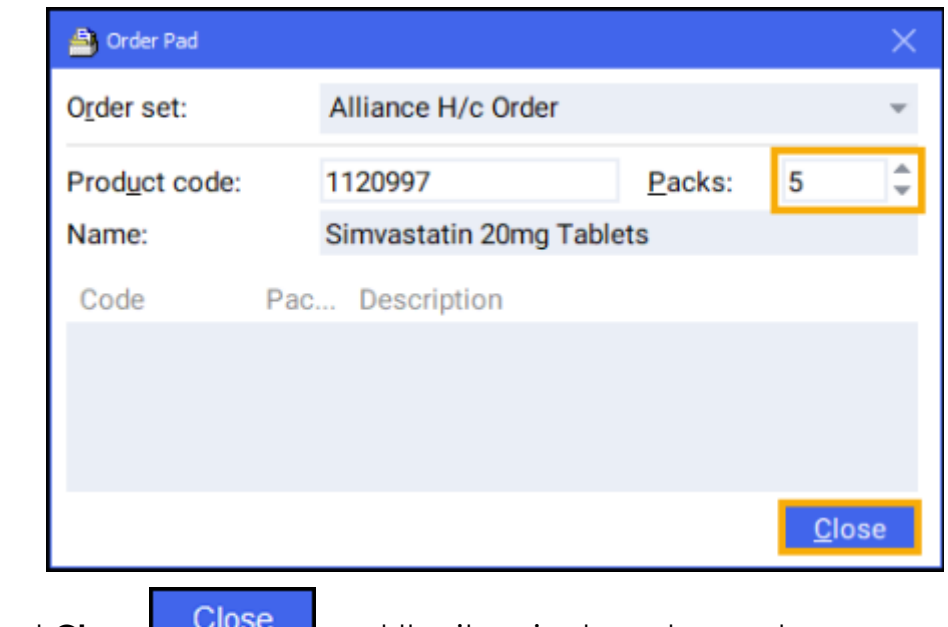

6. Select **Close Close** and the item is placed on order.

### <span id="page-42-0"></span>**Sending an Order**

After you have checked through your orders, you must send the order through to the wholesaler. To send an order:

From the **Pharmacy Manager Side Navigation Bar** select **Stock** 

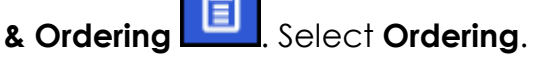

- From **Order Set**, select the order set that you wish to send the order to.
- From **Status**, select **Outstanding** to include all pending and previously rejected orders:

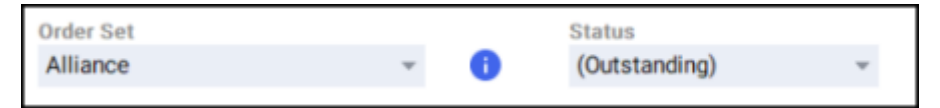

4. Highlight the required item or press and hold **Ctrl** on your keyboard to

highlight multiple items and then select **Send** :

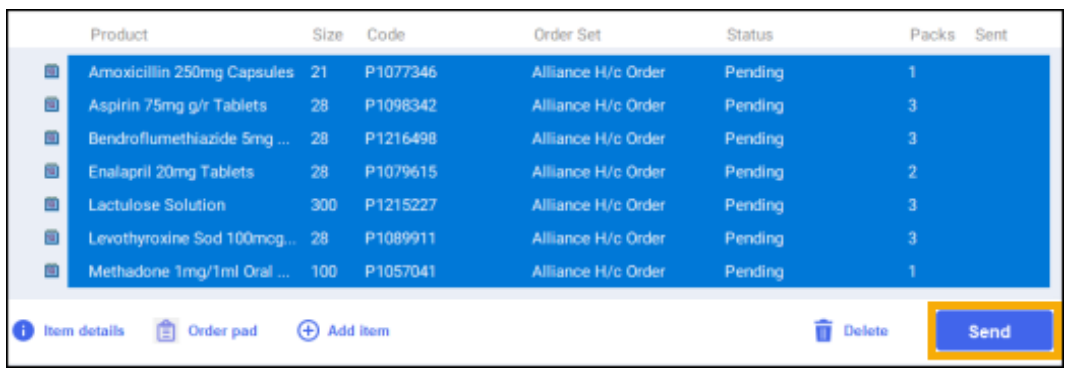

5. The order is sent.